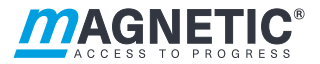

# **Description**

Pedestrian gate mWing MHTM™ FlowMotion® **Control unit MGCplus**

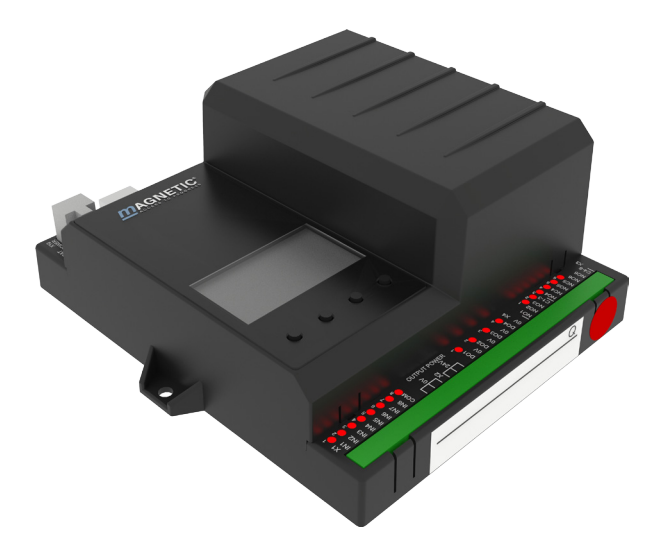

Doc.ID: 5817,0033EN Version 00

Control unit MGCplus

### **MAGNETIC AUTOCONTROL GMBH**

Grienmatt 20 D-79650 Schopfheim Germany

Phone +49 7622 695 5 Fax +49 7622 695 802 info@magnetic-germany.com www.magnetic-access.com

# **Contents**

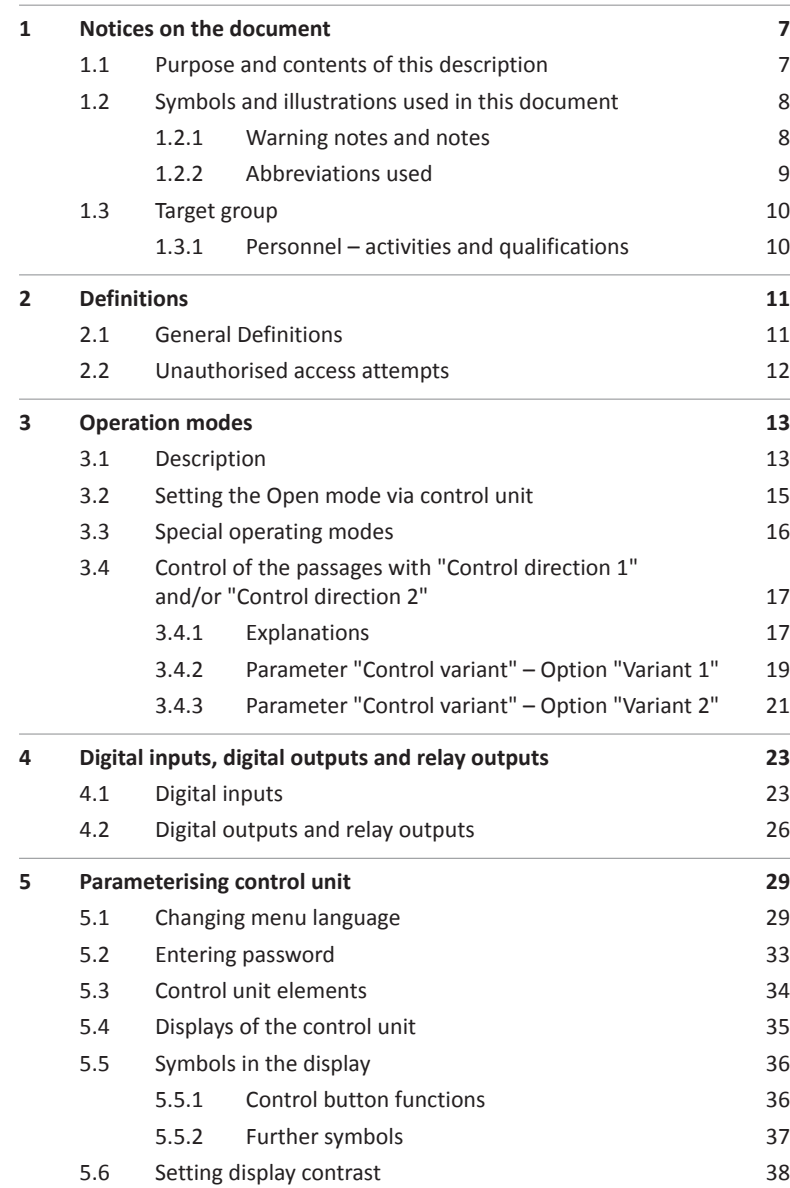

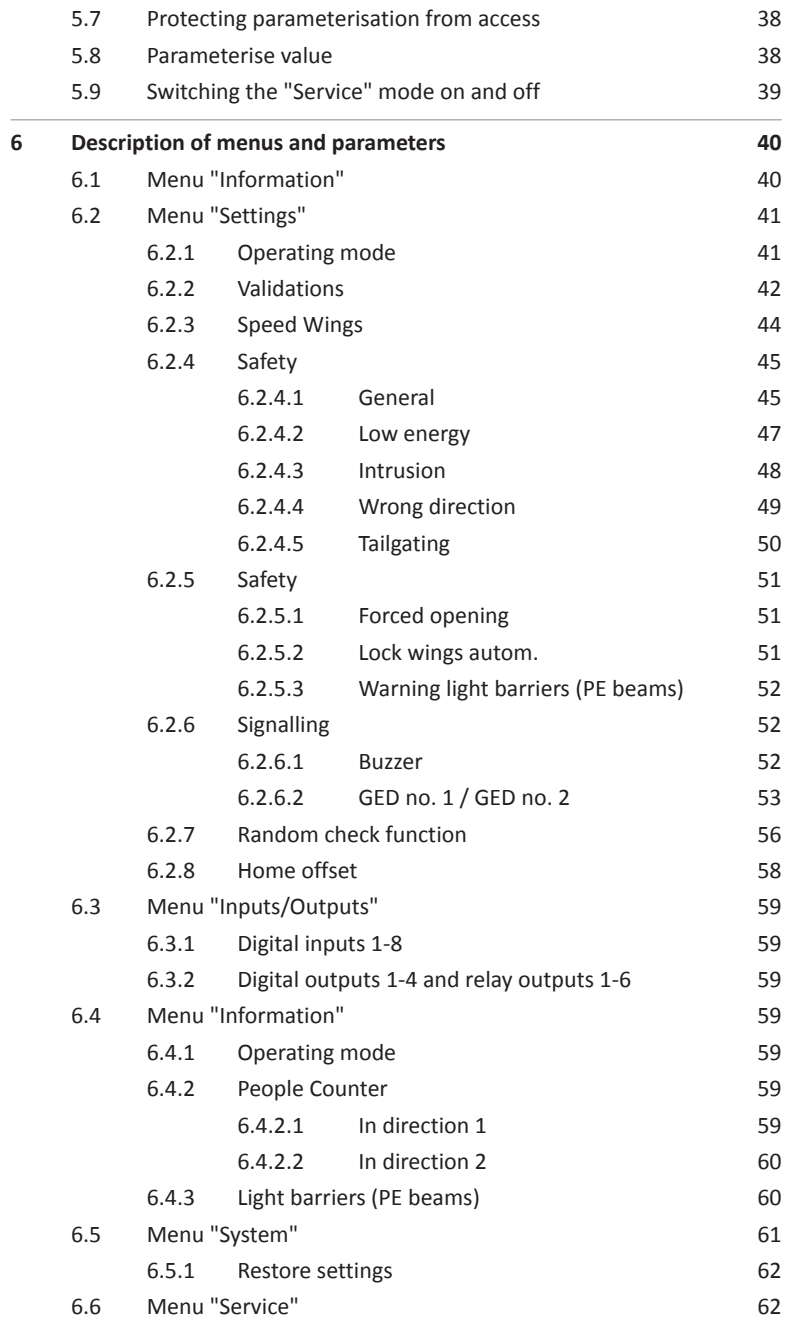

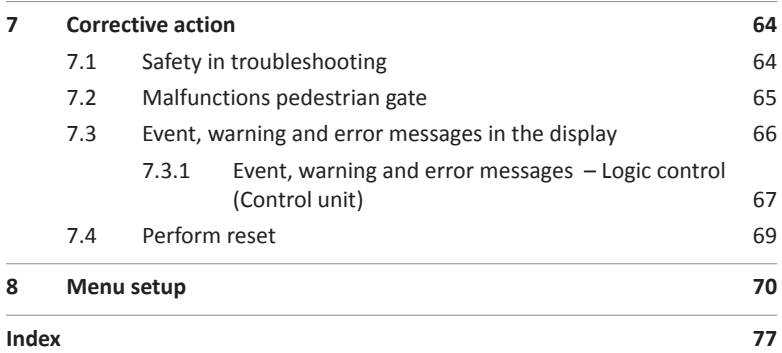

Control unit MGCplus

# <span id="page-6-0"></span>**1 Notices on the document**

# **1.1 Purpose and contents of this description**

This document describes the MGCplus control unit for the firmware versions listed below.

The firmware number (Firmware #), the firmware name and the firmware version (FW Version) are displayed in the "Firmware" menu (System > Control unit > Firmware).

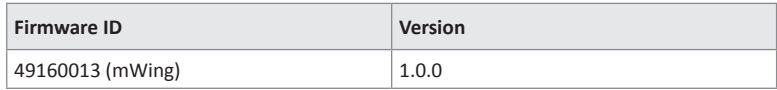

Table 1: MGCplus control unit firmware version

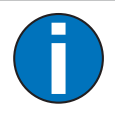

### IMPORTANT!

For information on design and function, for technical data, installation and assembly, electrical connection, commissioning and cleaning and maintenance, see the separate operating instructions "Pedestrian gate MHTM™ FlowMotion® mWing (Doc.ID: 5817,0034)".

# <span id="page-7-0"></span>**1.2 Symbols and illustrations used in this document**

#### **1.2.1 Warning notes and notes**

Warning notes are characterised by pictograms in these operating instructions. A warning note starts with a signal word that expresses the extent of the hazard.

It is absolutely essential to observe the warning notes and to proceed with caution in order to prevent accidents as well as bodily injuries and property damage.

 **DANGER**

#### **Warning Notes**

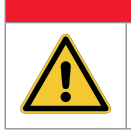

The signal word DANGER points to an immediately dangerous situation, which leads to death or severe injuries if it is not avoided.

# **WARNING**

The signal word WARNING points to a potentially dangerous situation, which can lead to death or severe injuries if it is not avoided.

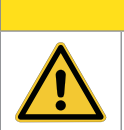

## **ACAUTION**

The signal word CAUTION points to a potentially dangerous situation, which can lead to minor injuries if it is not avoided.

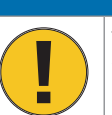

### **NOTICE**

The signal word NOTICE points to a potentially harmful situation, which leads to property damage if it is not avoided.

#### <span id="page-8-0"></span>**Notes and recommendations**

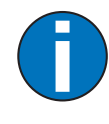

#### IMPORTANT!

The signal word IMPORTANT highlights useful notes and recommendations as well as information for an efficient and trouble-free operation.

### **1.2.2 Abbreviations used**

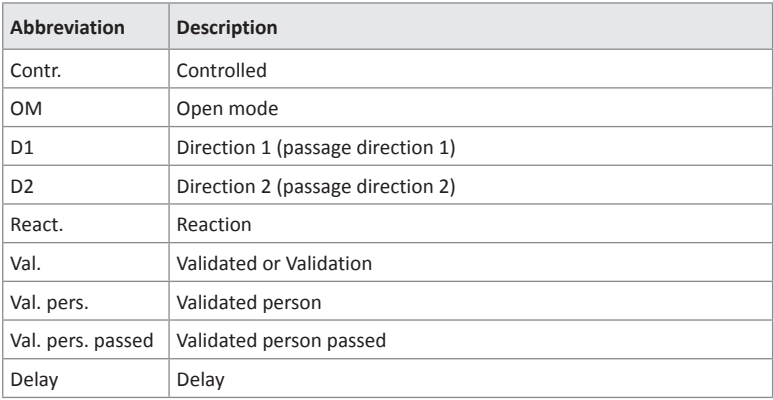

Table 2: Abbreviations

### <span id="page-9-0"></span>**1.3 Target group**

### **1.3.1 Personnel – activities and qualifications**

All work on the control unit may only be carried out by technicians and Magnetic MHTM™ FlowMotion® service experts with the following qualifications.

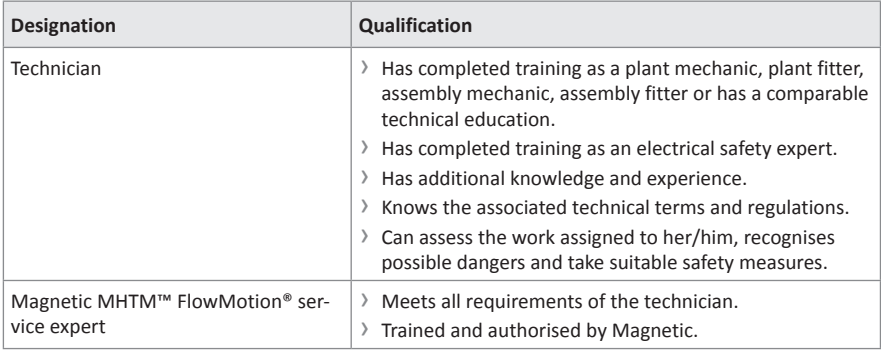

Table 3: Qualification of the personnel – MGCplus control unit

# <span id="page-10-0"></span>**2 Definitions**

## **2.1 General Definitions**

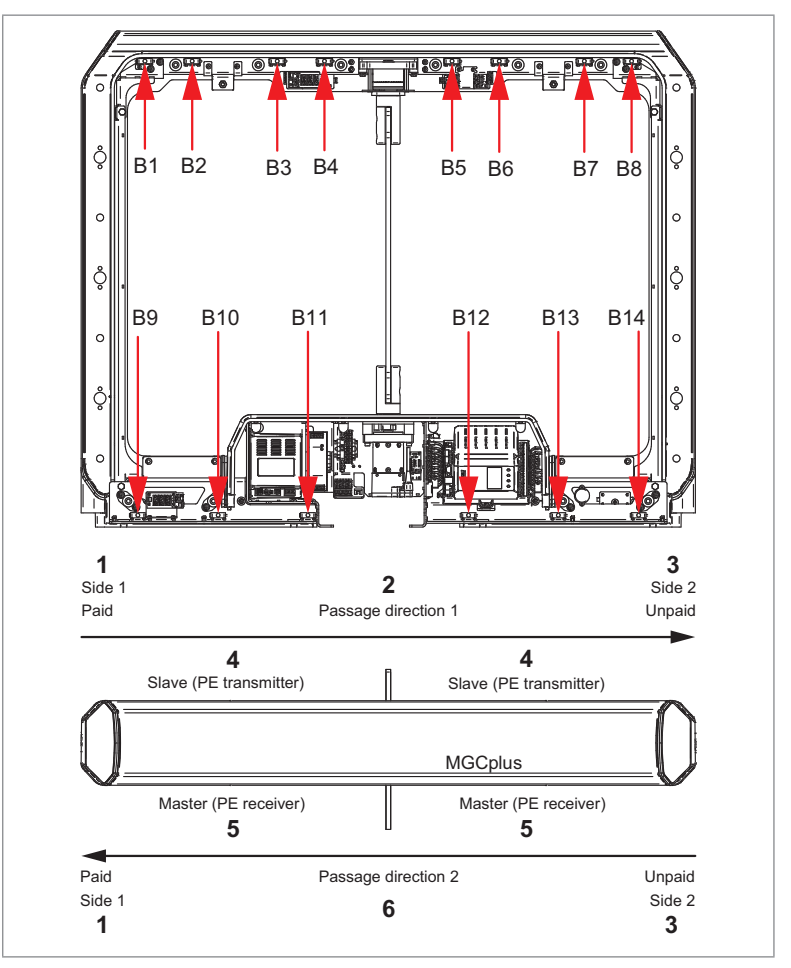

<span id="page-10-1"></span>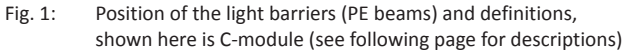

- 1 Side 1, "Paid" zone
- 2 Passage direction 1
- 3 Side 2, "Unpaid" zone
- 4 Slave, the transmitters of the light barriers (PE beams) are installed on this side
- 5 Master, the receivers of the light barriers (PE beams) are installed on this side
- 6 Passage direction 2

<span id="page-11-0"></span>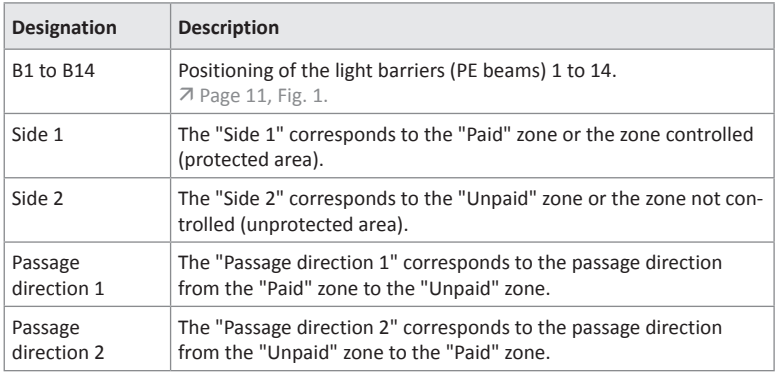

Table 4: Definitions

# **2.2 Unauthorised access attempts**

<span id="page-11-1"></span>The control unit differentiates between different kinds of unauthorised access attempts.

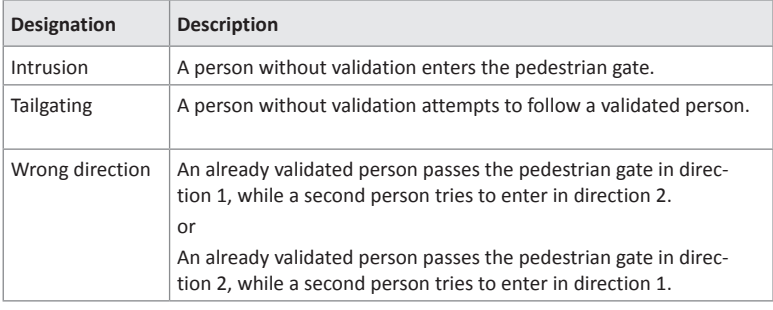

Table 5: Descriptions for "Unauthorised access attempts"

# <span id="page-12-0"></span>**3 Operation modes**

### **3.1 Description**

<span id="page-12-1"></span>The pedestrian gate is equipped with various operating modes.

You can force the various operating modes as follows:

- › Set the input with the corresponding function. For example, if you select the "Contr. D1/Closed D2" input, this operating mode is activated.  $\overline{A}$  Page [23, chapter 4.1.](#page-22-1)
- › Control the behaviour of the pedestrian gate using the input functions "Control direction 1", "Control direction 2" and "Control open mode". The "Control variant " parameter must be parameterized to match the application case.  $\overline{A}$  [Page 17, chapter 3.4](#page-16-1) and  $\overline{A}$  Page 41, "Control variant".

Input functions that force a certain operating mode have a higher priority than the input functions "Control direction 1" and "Control direction 2".

The input function | Emergency open or emergency open have the highest priority.

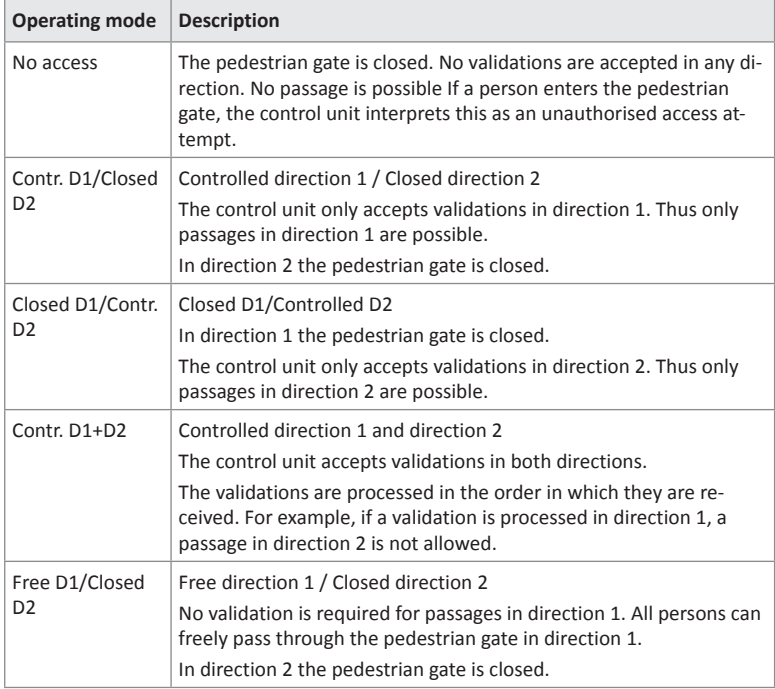

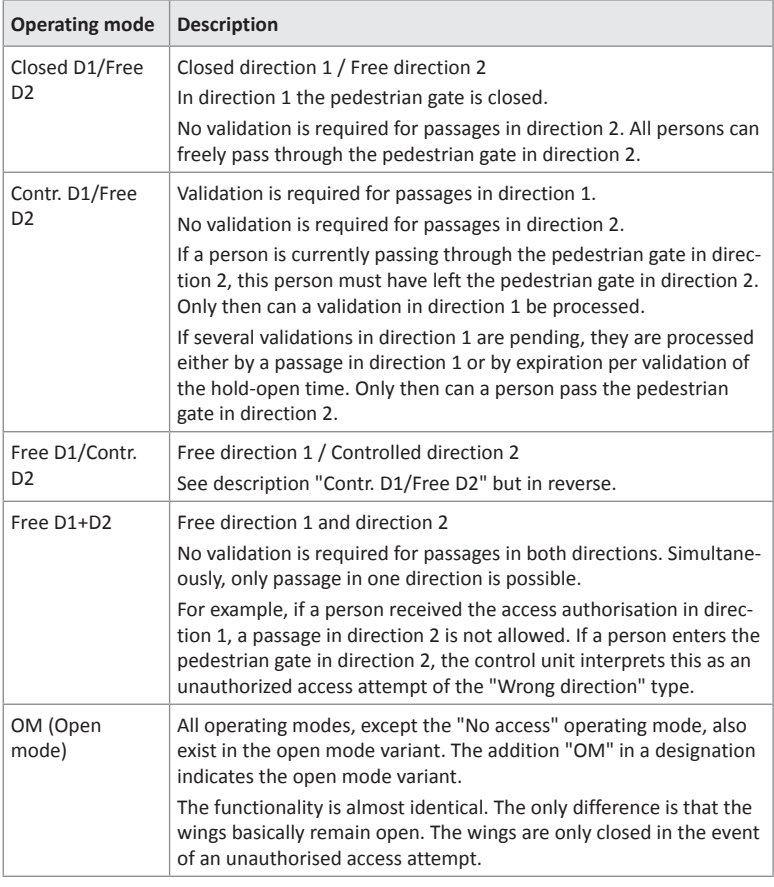

Table 6: Operating modes

## <span id="page-14-0"></span>**3.2 Setting the Open mode via control unit**

You have the following options to set the open mode for an operating mode:

- › Set the input with the corresponding function as in e.g. "Contr. D1/Closed D2 OM".
- › Additionally set the input with the function "Control open mode". The input functions are only effective in the following cases: The function "Control direction 1" is assigned to an input or the function "Control direction 2" is assigned to an input or the functions "Control direction 1" and "Control direction 2" are each assigned to an input.
- › For "Control variant" parameters, choose the "Variant 2" option. In this variant, the control unit automatically switches to open mode if an input is permanently set with the function "Control direction 1" or "Control direction 2". 7 Page 41, "Control variant".

# <span id="page-15-0"></span>**3.3 Special operating modes**

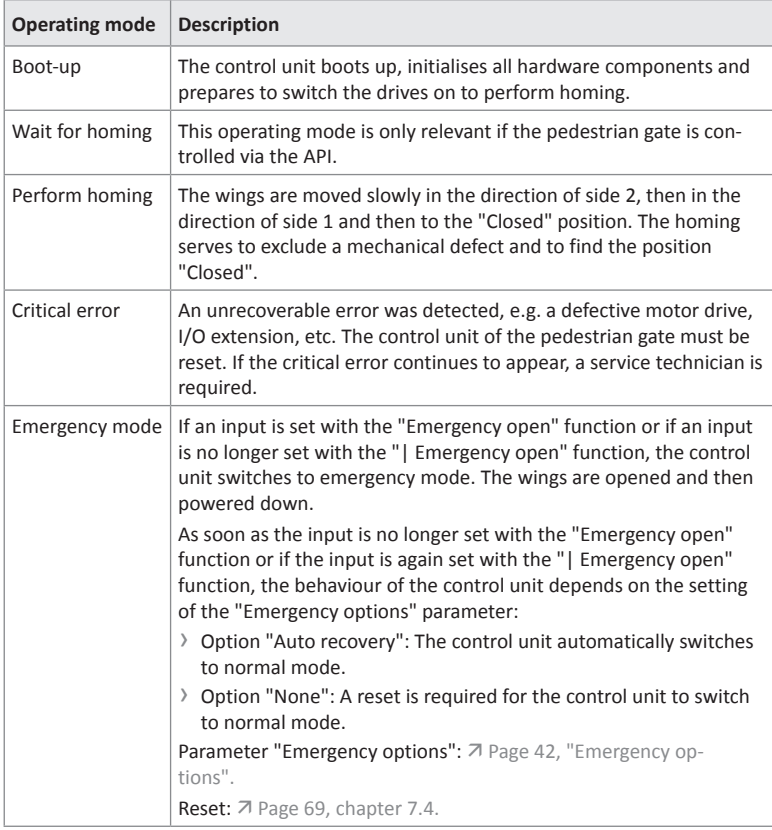

Table 7: Special operating modes

### <span id="page-16-0"></span>**3.4 Control of the passages with "Control direction 1" and/or "Control direction 2"**

### **3.4.1 Explanations**

<span id="page-16-1"></span>You have the option to control the behaviour of the pedestrian gate using the input functions "Control direction 1", "Control direction 2" and "Control open mode".

In addition , the parameters "Control variant" and "Delay permanent open" must be parameterised.  $\overline{A}$  Page 41, "Control variant" And  $\overline{A}$  Page 41, "Delay permanent open".

#### **Input functions "Control direction 1" and "Control direction 2"**

With every state change "not set to set" you add a validation in the corresponding direction. If the signal is longer than the time set for the "Delay permanent open" parameter, the free passage in the corresponding direction is possible.

#### **Parameter "Control variant"**

Use this parameter to select the mode for the "Control direction 1", "Control direction 2" and "Control open mode" inputs.

- › Variant 1: This variant is using the "Control direction 1", "Control direction 2" and "Control open mode" inputs. The open mode variants are selected with the "Control open mode" input.
- › Variant 2: This variant is using only the "Control direction 1" and "Control direction 2" inputs. If one of the inputs is permanently set, the corresponding open mode variant is automatically selected.

#### **Parameter "Delay permanent open"**

You use this parameter to specify whether and after what time the permanent open is activated for a permanent signal at the "Control direction 1" or "Control direction 2" input. Before the set time, a status change "not set to set" triggers a validation. After the set time, the control unit switches to Permanent open.

#### **Chapter [3.4.2](#page-18-1) and [3.4.3](#page-20-1)**

The chapters [3.4.2](#page-18-1) and [3.4.3](#page-20-1) show the resulting operating mode and the resulting control unit behaviour depending on the input functions "Control direction 1" and "Control direction 2". Please also note the parameter descriptions "Control variant" and "Delay permanent open".

The following symbols and abbreviations are used in the tables:

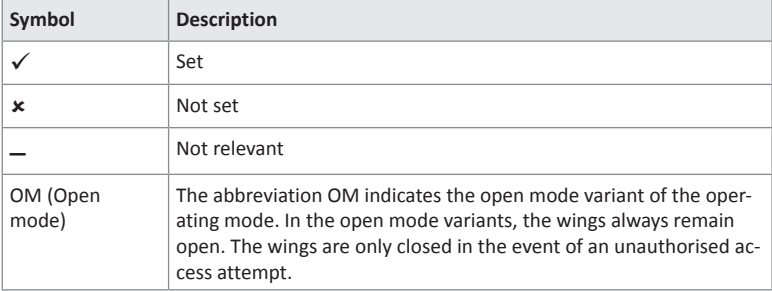

Table 8: Symbol and abbreviation explanation

### <span id="page-18-0"></span>**3.4.2 Parameter "Control variant" – Option "Variant 1"**

<span id="page-18-1"></span>This chapter describes the control unit behaviour if the option "Variant 1" was selected for the "Control variant" parameter.

"Variant 1" is using the "Control direction 1", "Control direction 2" and "Control open mode" inputs. The open mode variants are selected with the "Control open mode" input.

- > Operating mode descriptions:  $\overline{a}$  [Page 13, chapter 3.1.](#page-12-1)
- › Open mode: <sup>ä</sup> Page 18, "OM (Open mode)".
- > Parameter "Control variant":  $\overline{A}$  Page 41, "Control variant".

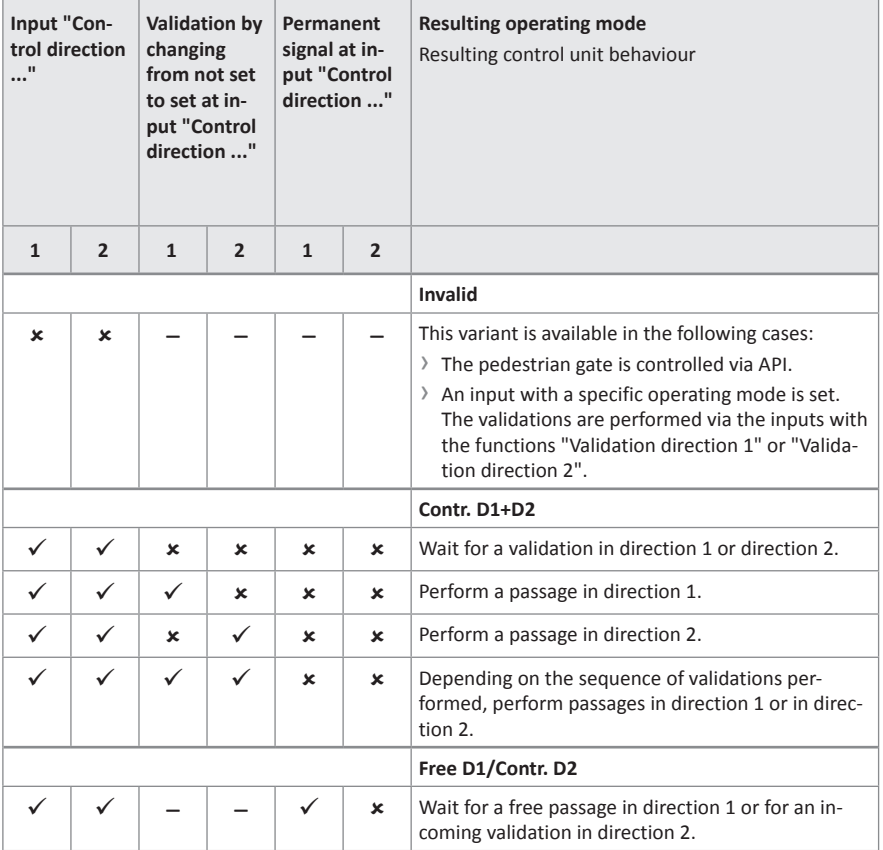

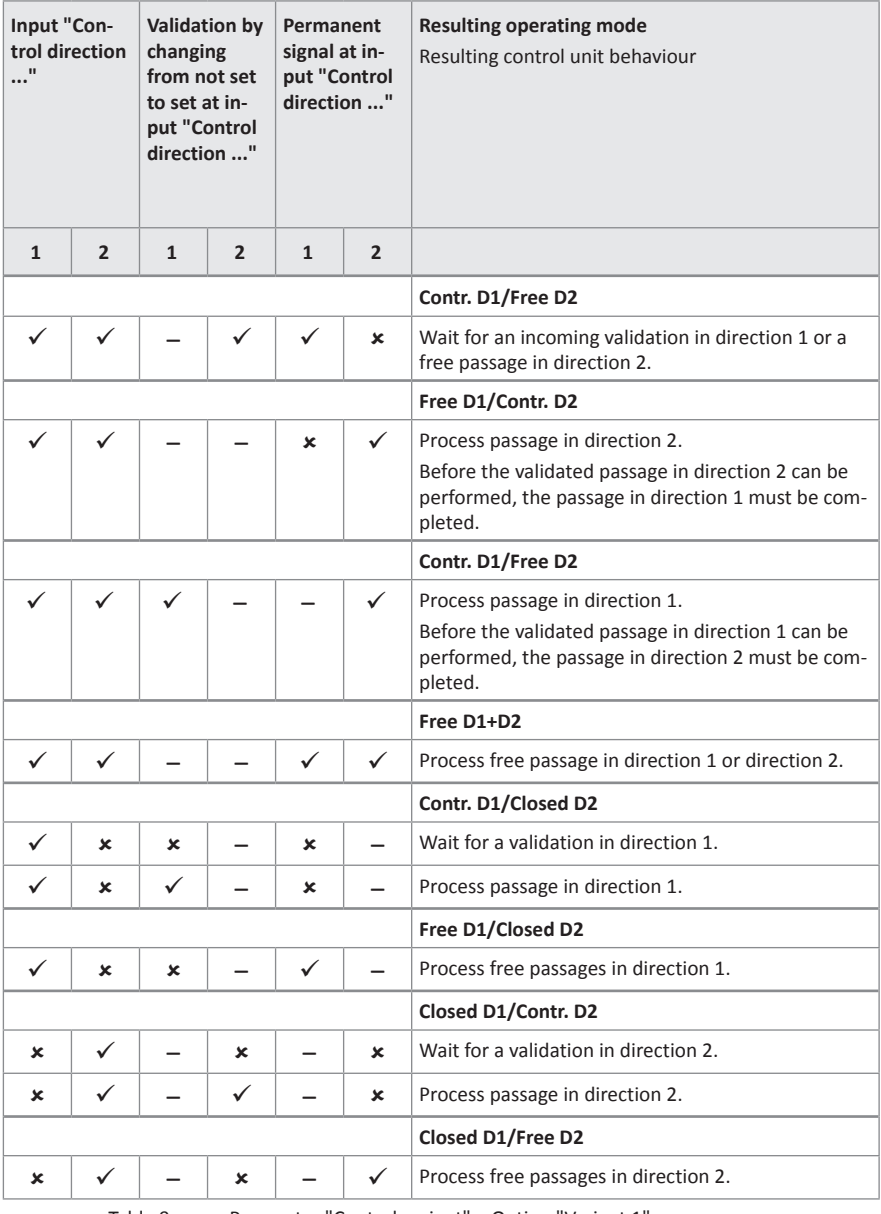

Table 9: Parameter "Control variant" – Option "Variant 1"

### <span id="page-20-0"></span>**3.4.3 Parameter "Control variant" – Option "Variant 2"**

<span id="page-20-1"></span>This chapter describes the control unit behaviour if the option "Variant 2" was selected for the "Control variant" parameter.

"Variant 2" is using only the "Control direction 1" and "Control direction 2" and "Control open mode" inputs. In this variant, the control unit automatically switches to open mode if an input is permanently set with the function "Control direction 1" or "Control direction 2".

The "Open mode control" input is not used.

- > Operating mode descriptions:  $\overline{A}$  [Page 13, chapter 3.1.](#page-12-1)
- › Open mode: <sup>ä</sup> Page 18, "OM (Open mode)".
- > Parameter "Control variant":  $\overline{A}$  Page 41, "Control variant".

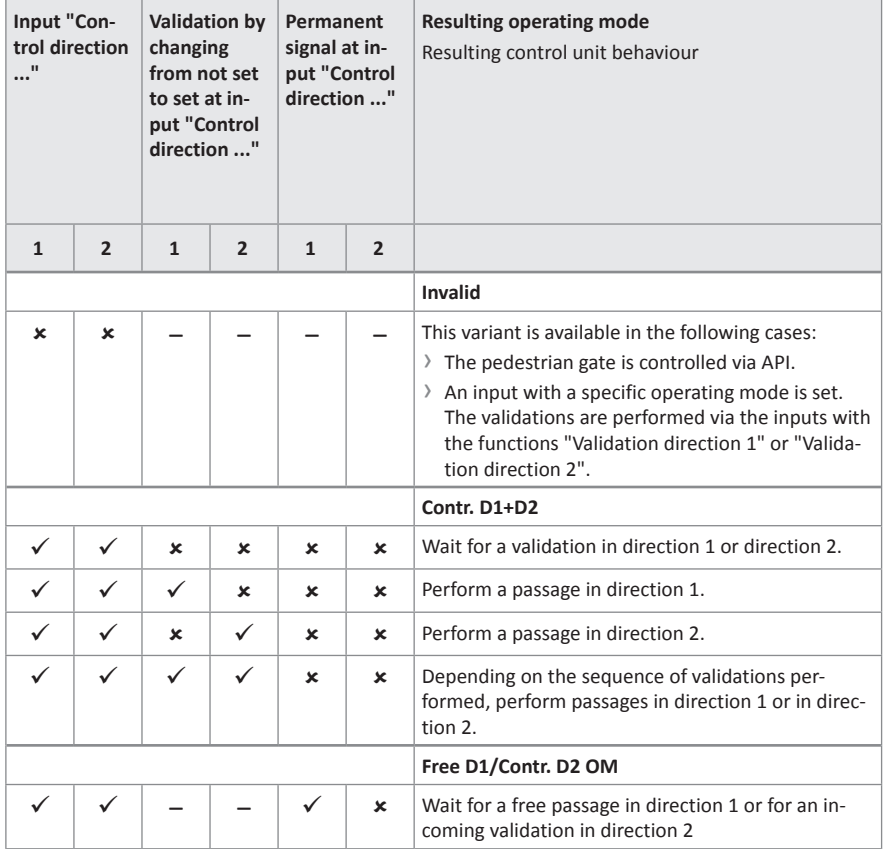

| Input "Con-<br>trol direction<br>" |                           | <b>Validation by</b><br>changing<br>from not set<br>to set at in-<br>put "Control<br>direction " |                | Permanent<br>signal at in-<br>put "Control<br>direction " |                | <b>Resulting operating mode</b><br>Resulting control unit behaviour                                                                                    |
|------------------------------------|---------------------------|--------------------------------------------------------------------------------------------------|----------------|-----------------------------------------------------------|----------------|----------------------------------------------------------------------------------------------------|
| $\mathbf{1}$                       | $\overline{2}$            | $\mathbf{1}$                                                                                     | $\overline{2}$ | $\mathbf{1}$                                              | $\overline{2}$ |                                                                                                    |
|                                    |                           |                                                                                                  |                |                                                           |                | Contr. D1/Free D2 OM                                                                                                    |
|                                    |                           |                                                                                                  |                | ✓                                                         | ×              | Wait for an incoming validation in direction 1 or a<br>free passage in direction 2.                                                                    |
|                                    |                           |                                                                                                  |                |                                                           |                | Free D1/Contr. D2 OM                                                                                                    |
|                                    |                           |                                                                                                  |                | $\mathbf x$                                               | ✓              | Process passage in direction 2.<br>Before the validated passage in direction 2 can be<br>performed, the passage in direction 1 must be com-<br>pleted. |
|                                    |                           |                                                                                                  |                |                                                           |                | Contr. D1/Free D2 OM                                                                                                    |
|                                    |                           |                                                                                                  |                |                                                           | ✓              | Process passage in direction 1.<br>Before the validated passage in direction 1 can be<br>performed, the passage in direction 2 must be com-<br>pleted. |
|                                    |                           |                                                                                                  |                |                                                           |                | Free D1+D2 OM                                                                                                    |
| ✓                                  | ✓                         |                                                                                                  |                | ✓                                                         | ✓              | Process free passage in direction 1 or direction 2.                                                                                                    |
|                                    |                           |                                                                                                  |                |                                                           |                | Contr. D1/Closed D2                                                                                                    |
|                                    | ×                         | ×                                                                                                |                | $\mathbf x$                                               |                | Wait for a validation in direction 1.                                                                                                    |
|                                    | $\boldsymbol{\mathsf{x}}$ | ✓                                                                                                |                | ×                                                         |                | Process passage in direction 1.                                                                                                    |
|                                    |                           |                                                                                                  |                |                                                           |                | Free D1/Closed D2 OM                                                                                                    |
| $\checkmark$                       | ×                         | $\mathbf x$                                                                                      |                | $\checkmark$                                              |                | Process free passages in direction 1.                                                                                                    |
|                                    |                           |                                                                                                  |                |                                                           |                | Closed D1/Contr. D2                                                                                                    |
| ×                                  | ✓                         |                                                                                                  | ×              |                                                           | $\mathbf x$    | Wait for a validation in direction 2.                                                                                                    |
| ×                                  | ✓                         |                                                                                                  | ✓              |                                                           | $\mathbf x$    | Process passage in direction 2.                                                                                                    |
|                                    |                           |                                                                                                  |                |                                                           |                | Closed D1/Free D2                                                                                                    |
| ×                                  | ✓                         |                                                                                                  | ×              |                                                           | ✓              | Process free passages in direction 2.                                                                                                    |

Table 10: Parameter "Control variant" – Option "Variant 2"

<span id="page-22-0"></span>**4 Digital inputs, digital outputs and relay outputs**

# **WARNING Improper wiring and parameterisation of the control unit!** Improper wiring and parameterisation of the control unit can lead to undesired functions and thus to injuries. › Only MHTM™ FlowMotion® service experts or skilled technicians or electrical safety experts may wire up and parameterise the control unit. › The electrical connection of the signal transmitters to the IN1 to IN8 inputs must fit the parameterisation.

 $\overline{a}$  For parameterisation see  $\overline{a}$  [Page 29, chapter 5](#page-28-1).

# **4.1 Digital inputs**

<span id="page-22-1"></span>By parameterising the inputs, you assign certain functions to the inputs. Example: If you parameterise the "Emergency open" function for input IN1, you must connect a fire alarm signal to this input. If the signal is interrupted (fire alarm active), the pedestrian gate is set to emergency mode.

If the function is marked with "|", the input is inverted (Fail Safe), i.e. the function is activated when the signal is interrupted.

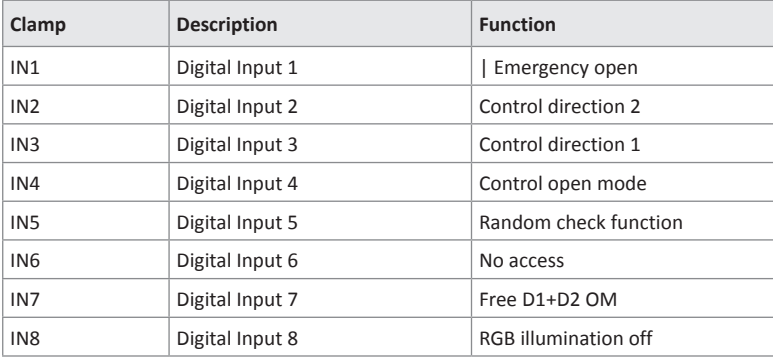

The following functions are assigned to the inputs as default settings.

Table 11: Factory settings "Digital inputs"

### Control unit MGCplus **Digital inputs, digital outputs and relay outputs**

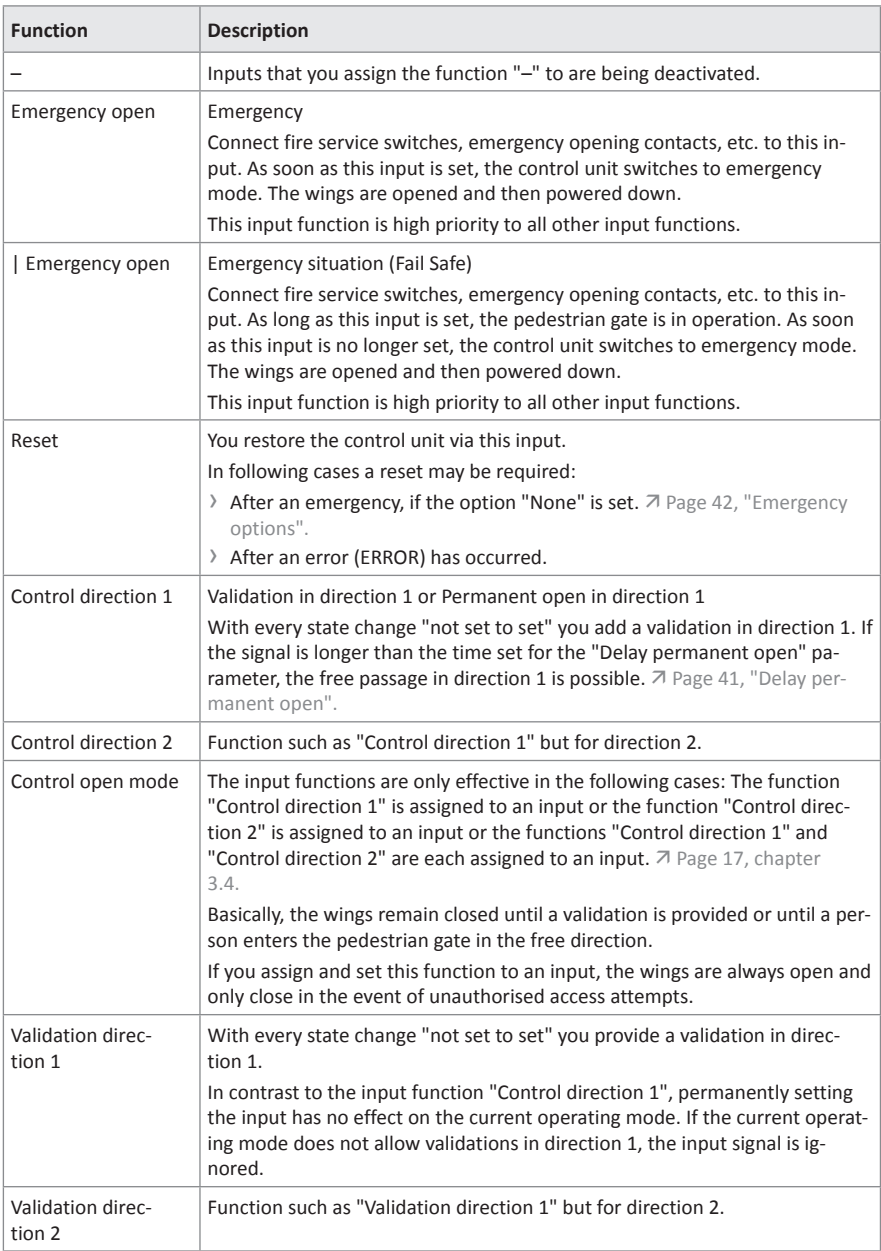

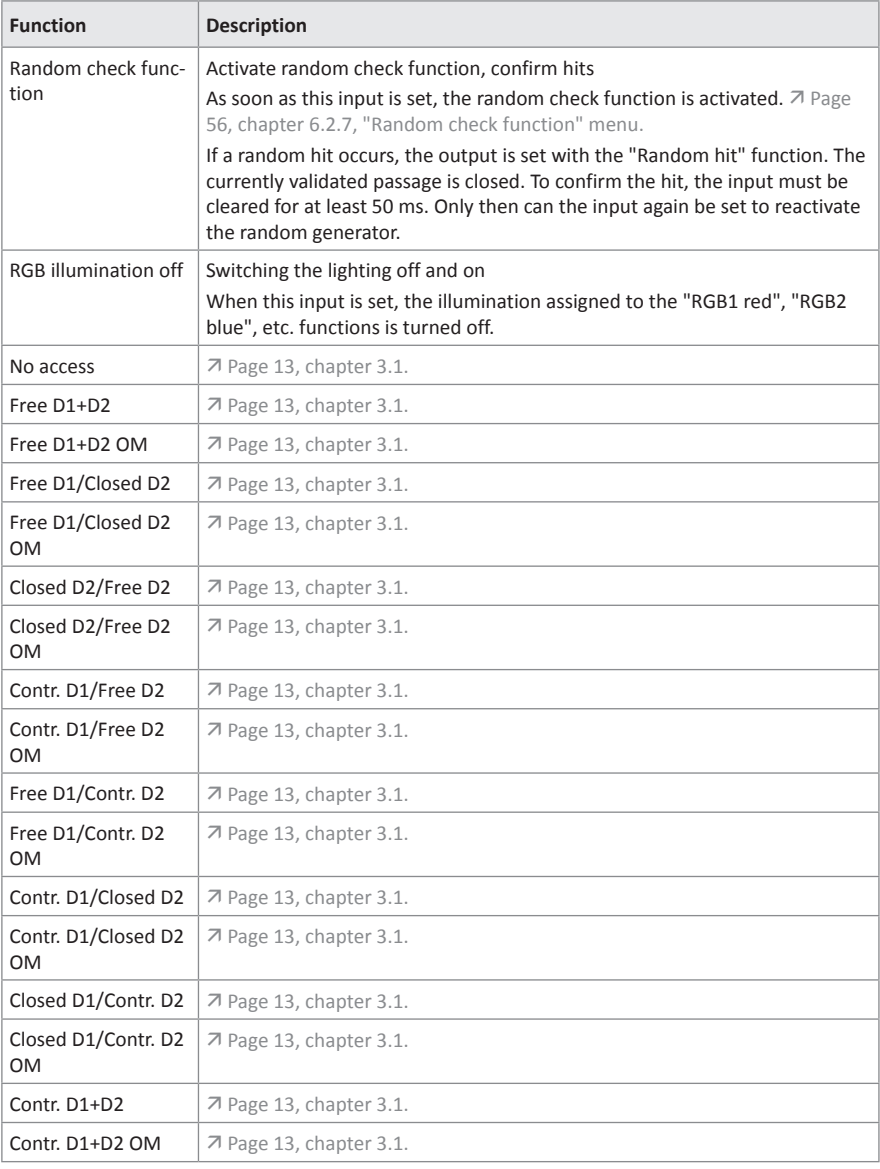

Table 12: Function Digital inputs

# <span id="page-25-0"></span>**4.2 Digital outputs and relay outputs**

By parameterising the outputs, you assign certain functions to the outputs. For example, if you parameterise the "Buzzer (static)" function for output NO2, you must connect an acoustic signal transmitter to this output.

If the function is marked with "|", the output is inverted (Fail Safe).

The following functions are assigned to the outputs as default settings.

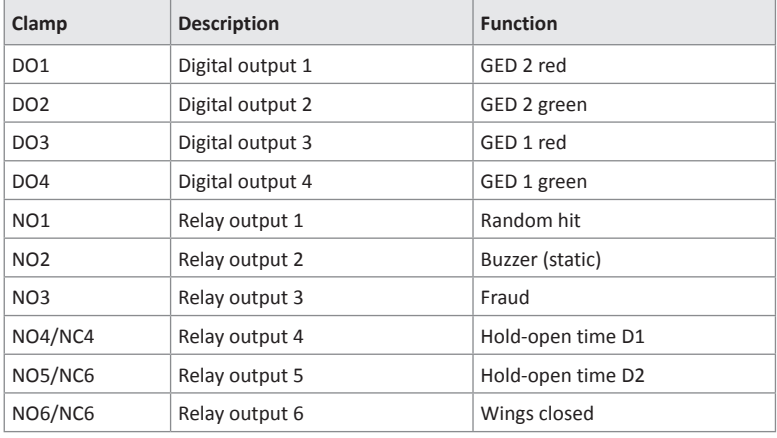

Table 13: Factory settings Digital outputs and Relay outputs

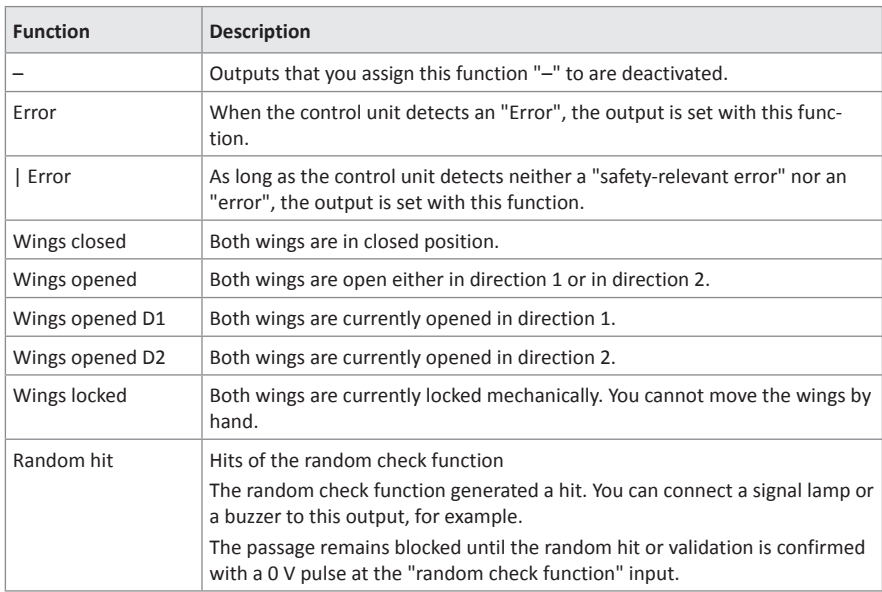

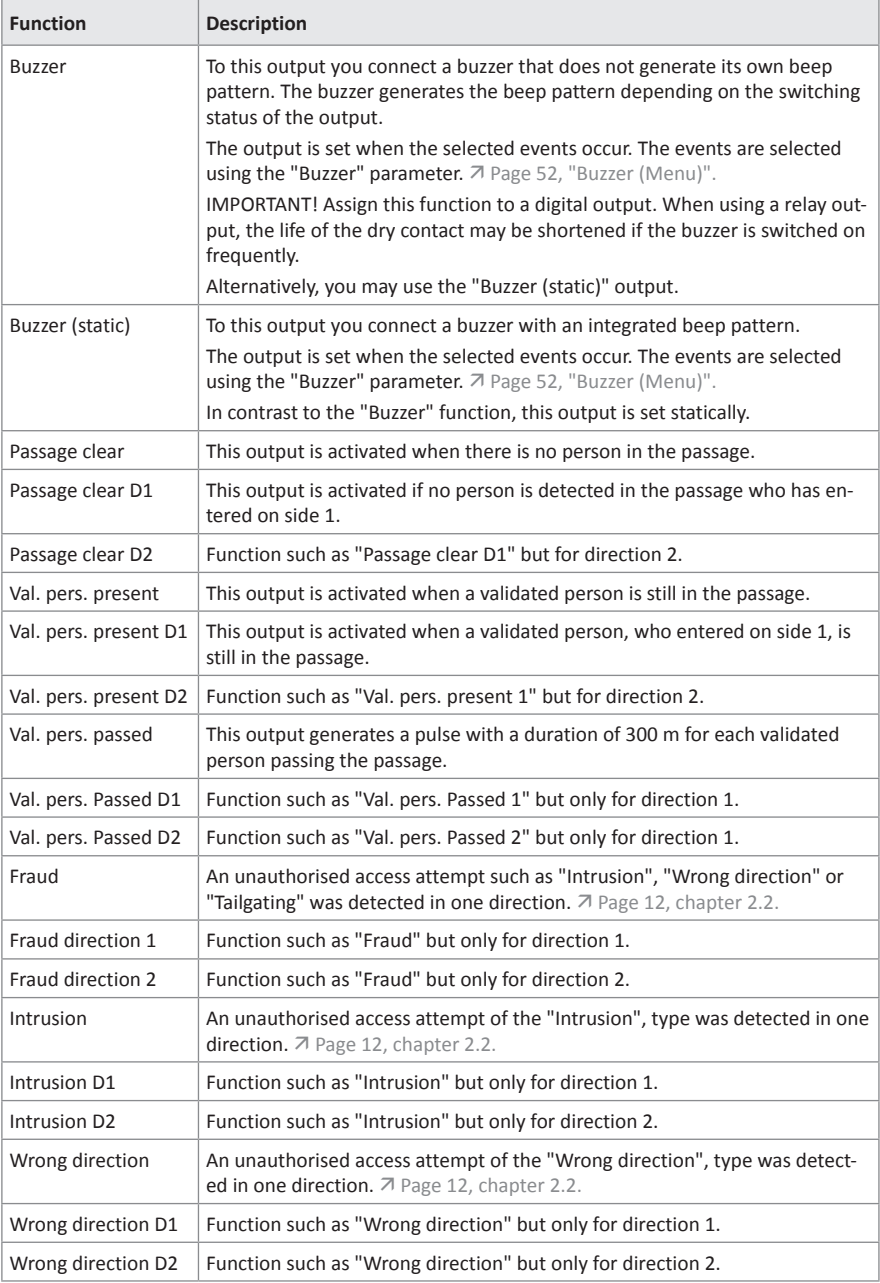

#### Control unit MGCplus **Digital inputs, digital outputs and relay outputs**

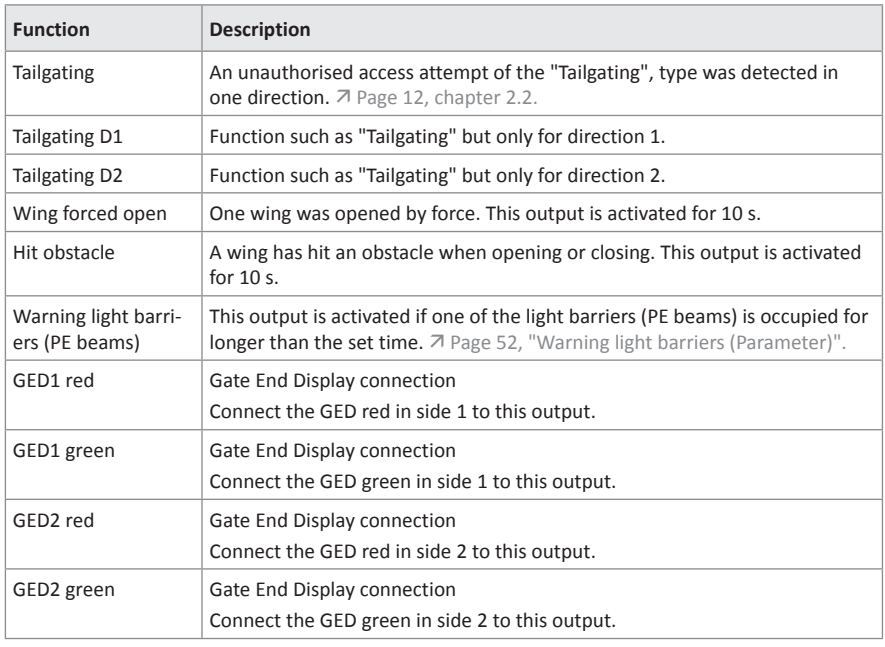

Table 14: Function digital outputs and relay outputs

# <span id="page-28-0"></span>**5 Parameterising control unit**

# **5.1 Changing menu language**

<span id="page-28-1"></span>The default setting in the MGCplus control unit is the menu language "English". Change the menu language as follows:

The operational view is displayed.

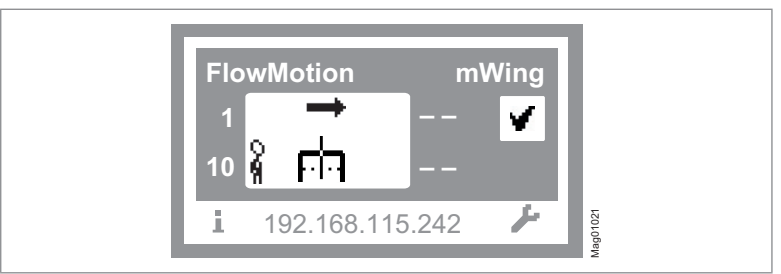

Fig. 2: Example "Operational view

- 1. Press right operating button « $\blacktriangleright$ ».
- 2. Access to parameterisation can be password-protected. If password protection was activated, you are asked to enter a password.

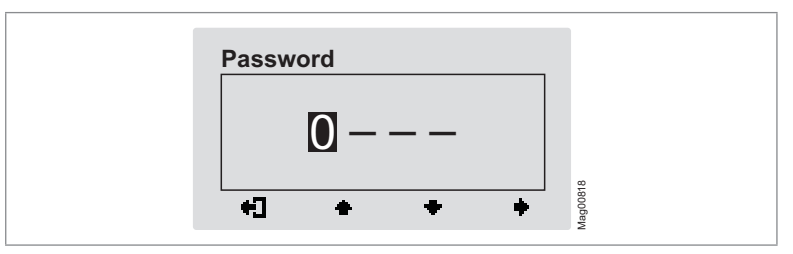

Fig. 3: View "Enter password"

3. The "Main menu" menu is displayed. The "Settings" menu has a dark background and is thus selected.

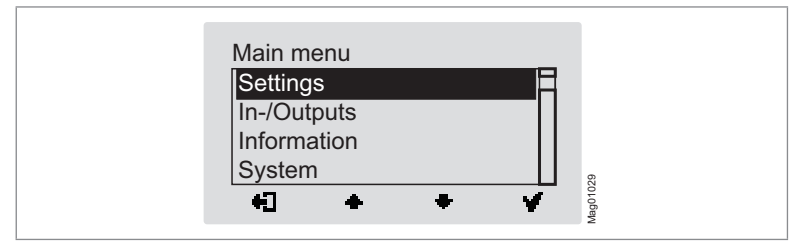

Fig. 4: View "Main menu – Settings"

4. Select the "System" menu with the two middle buttons « $\blacksquare$ », « $\blacksquare$ ».

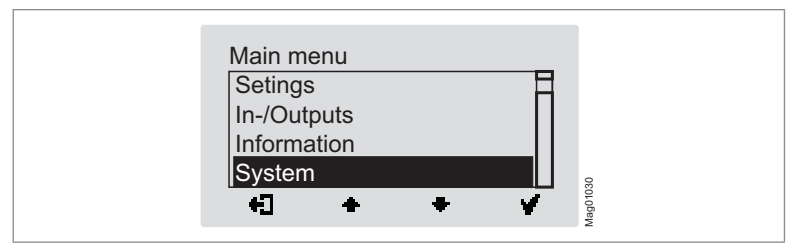

Fig. 5: View "Main menu – System"

- 5. Confirm selection with the right control button « $\bullet\bullet$  ». The "Reboot" menu.
- 6. Select the "Language" menu with the two middle buttons  $\leftarrow \rightarrow \infty$ ,  $\leftarrow \rightarrow \infty$ .

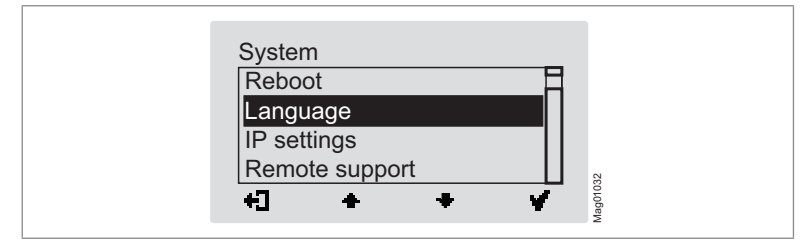

Fig. 6: View "Language"

7. Confirm selection with the right button «  $\bullet$  ». The following view is displayed. The menu language "English" is chosen.

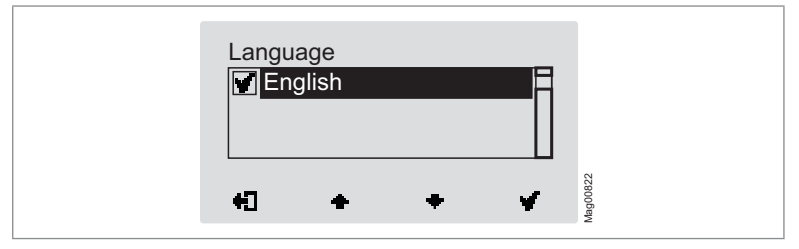

Fig. 7: View "Language – English"

8. Select the language "German" with the two middle buttons  $\leftarrow$   $\leftarrow$  »,  $\leftarrow$   $\leftarrow$  ». The language "German" has a dark background.

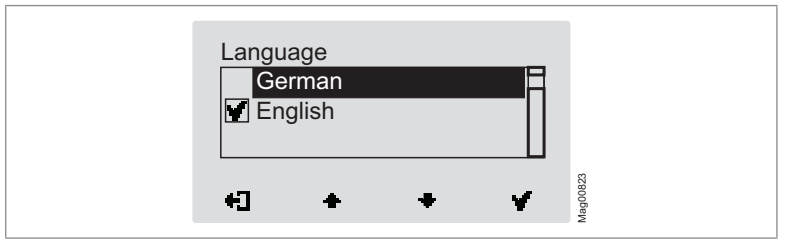

Fig. 8: View "Language – German"

9. Use the right button « $\blacklozenge$  » to select the new menu language. Your selection is marked with the symbol «  $\blacksquare$  )».

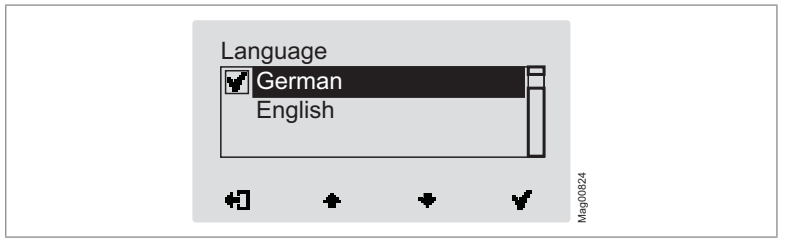

Fig. 9: View "Language – German, step 2"

10. Use the left button « $\bigoplus$ » to leave the "Language" menu. The safety prompt "Save changes?" appears.

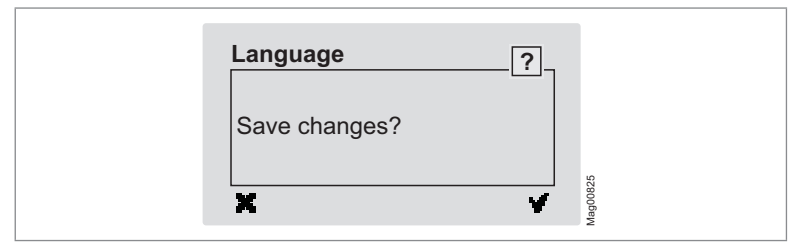

Fig. 10: View "Safety prompt – Save changes?"

Push the left button «  $\blacktriangleright$  » if you do not want to save the changes. The menu language "English" remains active.

11. Confirm safety prompt with the right button «  $\bullet$  ». The new menu language "German" is activated. The following view is displayed:

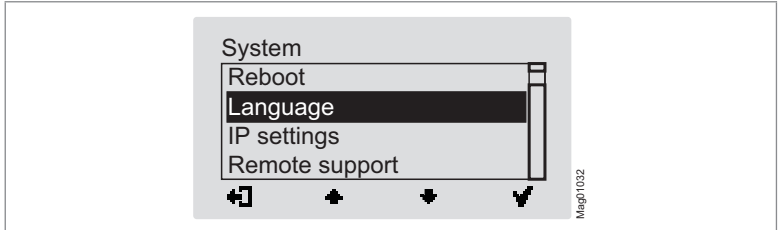

Fig. 11: View "System" menu – Menu language "German" is activated

12. Press the left button « $\blacksquare$ ) repeatedly until the operational view is displayed again.  $\sqrt{ }$  [Page 11, Fig. 1.](#page-10-1)

## <span id="page-32-0"></span>**5.2 Entering password**

You need to enter a password in the following cases:

- › You would like to change parameters in the control unit and the password protection was activated.
- › You would like to reset the parameters to factory settings.

If a password is required, the following view is displayed:

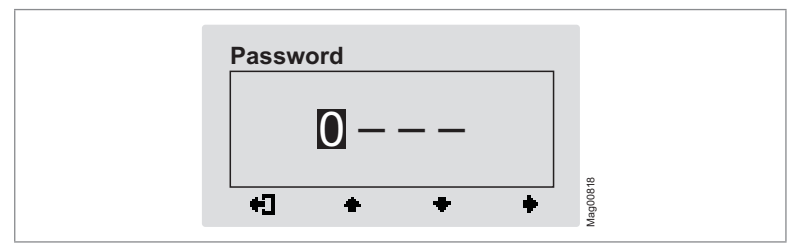

Fig. 12: View "Enter password"

- 1. Use the two middle buttons «  $\blacksquare$ », « $\blacksquare$  » to enter the first digit of the password.
- 2. Use the right button « $\bullet$ » to select the second digit of the password. The following view is displayed:

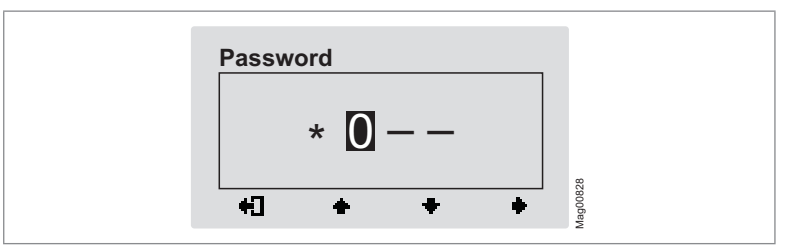

Fig. 13: View "Enter second digit of the password"

- 3. Use the two middle buttons « $\blacksquare$ », « $\blacksquare$ » to enter the second digit of the password.
- 4. Use the right button « $\blacktriangleright$ » to select the third digit of the password.
- 5. Use the two middle buttons « », « » to enter the third digit of the password.

<span id="page-33-0"></span>6. Use the right button « $\blacksquare$ » to select the fourth digit of the password. The following view is displayed:

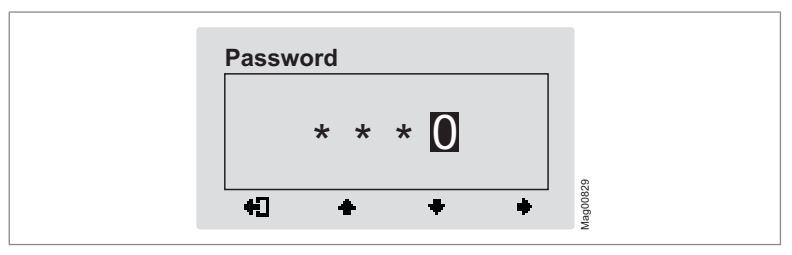

Fig. 14: View "Enter fourth digit of the password"

- 7. Use the two middle buttons « $\blacklozenge$ », « $\blacklozenge$ » to enter the fourth digit of the password.
- 8. Confirm the password with the right control button « $\bullet$ ».

# **5.3 Control unit elements**

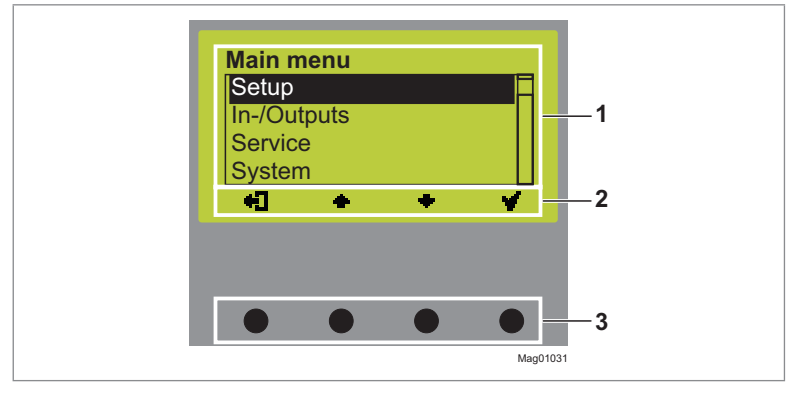

Fig. 15: MGCplus control unit elements

- 1 Menu
- 2 Current function of the 4 control buttons
- 3 Control buttons

# <span id="page-34-0"></span>**5.4 Displays of the control unit**

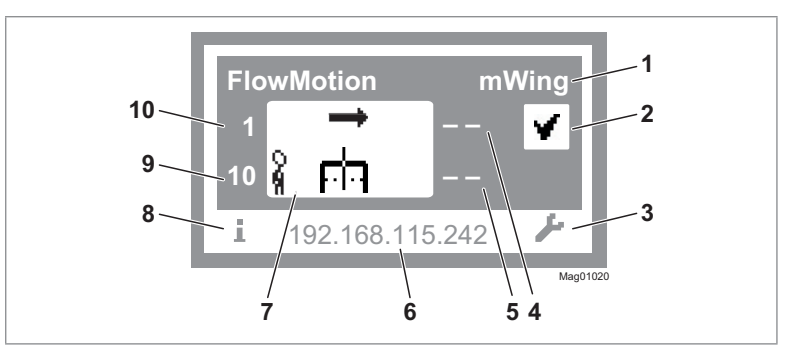

Fig. 16: Example "Operational view"

- Type pedestrian gate, here "mWing"
- Status display, here ready for operation
- Current function of the right control button, here calling menu "Main menu"
- Validations in passage direction 2, here closed (no validations)
- Hold-open time in passage direction 2, here closed (no validations)
- IP address
- Operating display, here passage direction 1 enabled
- Current function of the left control button, here calling menu "Information"
- Holding-open time in passage direction 1, here 10
- Remaining validations, passage direction 1, here 1

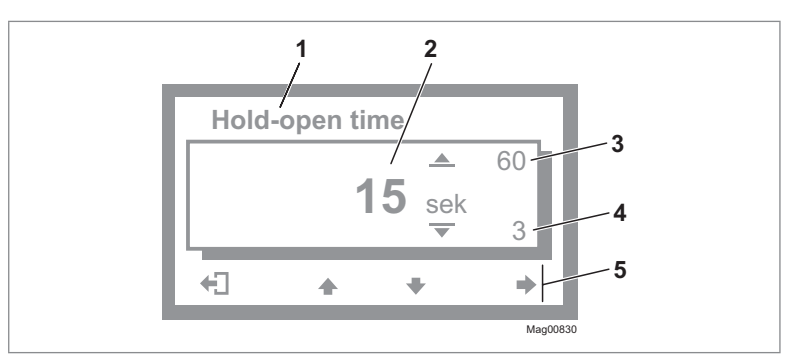

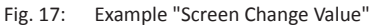

- Parameter
- Current value
- Possible upper value
- Possible lower value
- Current functions of the control buttons

# <span id="page-35-0"></span>**5.5 Symbols in the display**

### **5.5.1 Control button functions**

The control unit is equipped with 4 control buttons. The function of the control buttons change depending on the current view in the display. The current functions are shown in the display.

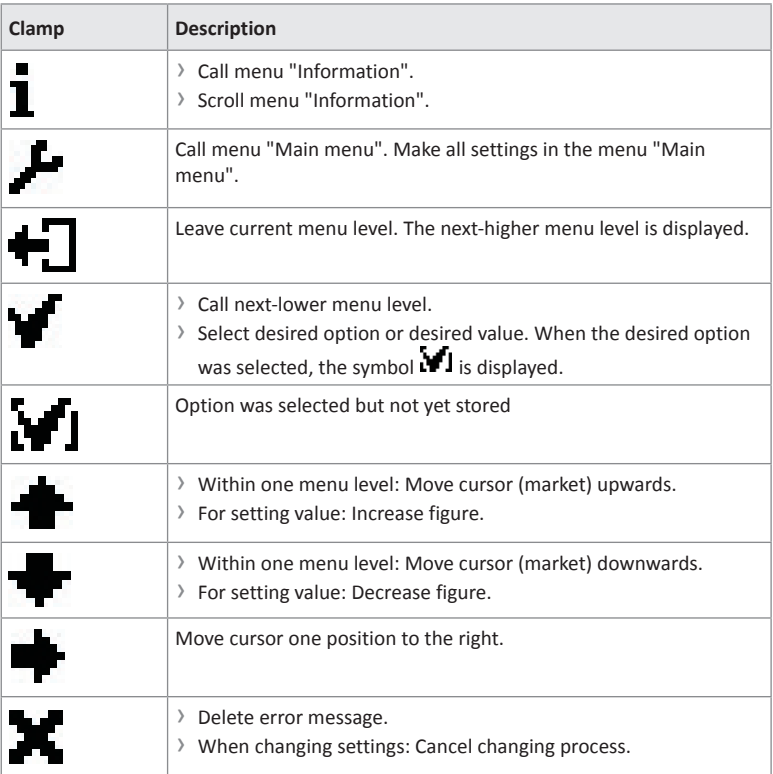

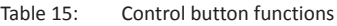
# **5.5.2 Further symbols**

| Clamp        | <b>Description</b>                                                                                  |
|--------------|----------------------------------------------------------------------------------------------------|
| <b>ISTOP</b> | Wrong password entered. Access denied.                                                              |
|              | The next validation is blocked by the random check function.                                        |
|              | There is information. Check the "Information" menu. To do this,<br>press the left operating button. |
|              | There is a warning. Check the "Information" menu. To do this, press<br>the left operating button.   |
|              | There is an error. Check the "Information" menu. To do this, press<br>the left operating button.    |
| гh<br>႙      | One passage direction is enabled.                                                                   |
| ႙            | The passage is enabled in both directions.                                                          |

Table 16: Further symbols

# **5.6 Setting display contrast**

<span id="page-37-0"></span>The display contrast of the control unit is adjustable after activation while the logo is still displayed. The logo is displayed for 3 seconds.

If you push one of the middle buttons  $\langle \cdot, \cdot \rangle$ ,  $\langle \cdot, \cdot \rangle$ , the display time of the logo extends by 2 seconds per push. You can thus extend the time to set the display contrast.

- > Increase contrast, display grows darker: Press the « $\blacksquare$ » button.
- › Reduce contrast, display grows lighter: Press the « » button.

The set display contrast is saved automatically.

## **5.7 Protecting parameterisation from access**

You can apply the access to the main menu with password protection.  $\mathbb{Z}$  Page 63, "Main menu password".

## **5.8 Parameterise value**

#### **Example: Change hold-open time**

The operational view is displayed.  $\overline{A}$  [Page 29, Fig. 2.](#page-28-0)

- 1. Press the right button « $\blacktriangleright$ ». √ The "Main menu" menu is displayed.
- 2. Select the "Settings" menu with the two middle buttons  $\leftarrow$  ...
- 3. Confirm the selection with the right button « ».
- 4. The "Hold-open time" parameter has a dark background and is thus selected. If necessary, use the two middle buttons « $\blacksquare$ », « $\blacksquare$ » to select the "Hold-open time" parameter.
- 5. Press the right button «  $\bullet$  ».
	- √ The current hold-open time value is displayed. The cursor flashes on the first digit.
- 6. Use the middle buttons « », « » to set the desired digit.
- 7. Use the right button « $\blacktriangleright$ » to move the cursor to the right.
	- √ The cursor flashes on the second digit.
- 8. Use the middle buttons «  $\blacksquare$ », « $\blacksquare$  » to set the desired digit.
- 9. Press the right button « $\blacksquare$ ».
- 10. Use the left button « $\Box$ » to leave the "Hold-open Time" parameter.

√ The safety prompt "Save changes?" appears.

11. If the changes are to be saved, press the right button « $\bullet$ ». The new holdopen time is activated. If the changes are not to be saved, press the left button  $\alpha \cdot \mathbf{R}$ ». The previous hold-open time remains active.

√ The "Settings" menu is displayed.

12. Press the left button « $\Box$ » repeatedly until the operational view is displayed again.

### **5.9 Switching the "Service" mode on and off**

In service mode, all opening signals are ignored.

#### **Switch on mode "Service"**

Switch the "Service" switch for the "Service" mode. The LED lights red. The display backlighting flashes.

#### **Switch off mode "Service"**

After the service work, the switch "Service" must be switched. The LED must light green.

# **6 Description of menus and parameters**

# **6.1 Menu "Information"**

#### **Call and navigate**

The operational view is displayed.  $\overline{A}$  [Page 29, Fig. 2.](#page-28-0)

- 1. Press left button « **w**.
- 2. Use the left button  $\kappa$   $\rightarrow$  to scroll within the menu.
- 3. The "Information" menu can be left as follows:
	- › Press the left button « » repeatedly until the operational view is displayed again or
	- > press the right button  $\mathbb{R}$   $\mathbb{R}$  >.

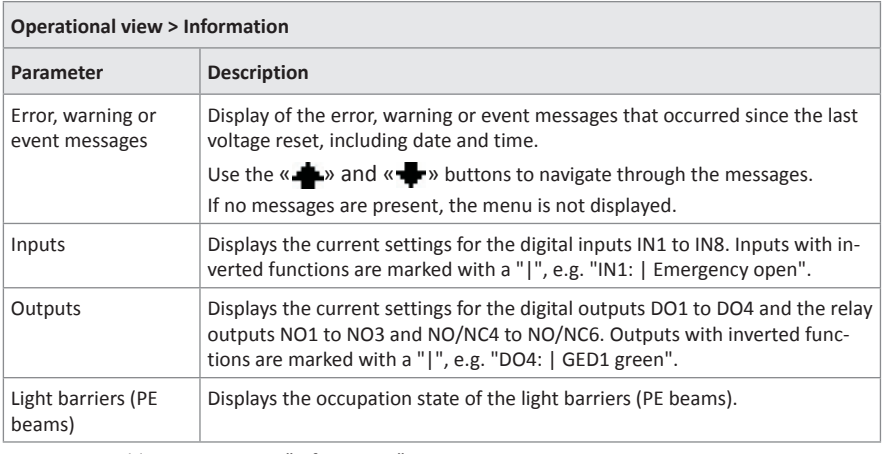

Table 17: Menu "Information"

# **6.2 Menu "Settings"**

# **6.2.1 Operating mode**

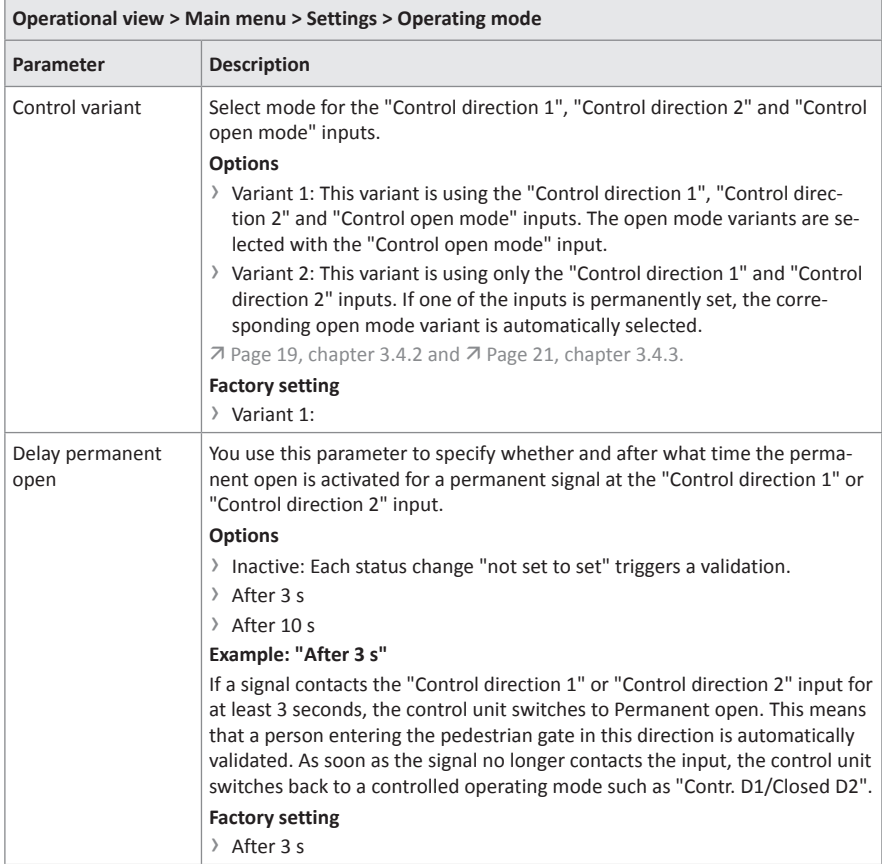

| Operational view > Main menu > Settings > Operating mode |                                                                                                    |  |
|----------------------------------------------------------|----------------------------------------------------------------------------------------------------|--|
| Parameter                                                | <b>Description</b>                                                                                                    |  |
| <b>Emergency options</b>                                 | Set the control unit behaviour during an emergency.<br>If an input is set with the "Emergency open" function or if an input is no<br>longer set with the "  Emergency open" function, the control unit switches<br>to emergency mode.<br>As soon as the input is no longer set with the "Emergency open" function or<br>if the input is again set with the "  Emergency open" function, the behaviour<br>of the control unit depends on the setting of the "Emergency options" pa-<br>rameter. |  |
|                                                          | <b>Options</b><br>> None: A reset is required for the control unit to switch to normal mode.<br>7 Page 69, chapter 7.4.<br>Auto recovery: The control unit automatically switches to normal mode.<br><b>Factory setting</b><br>Auto recovery                                                                                                    |  |

Table 18: Operating mode

# **6.2.2 Validations**

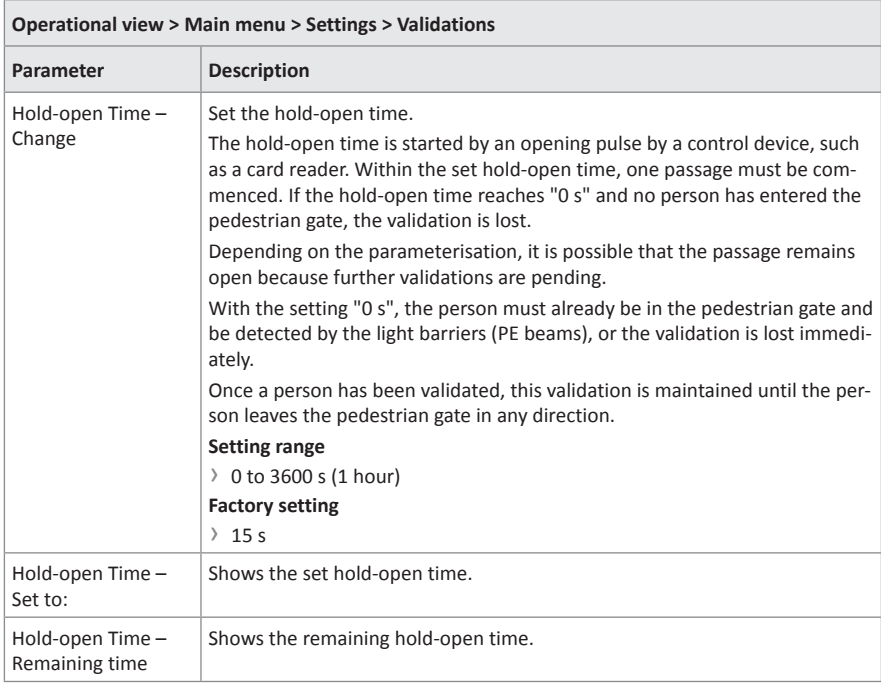

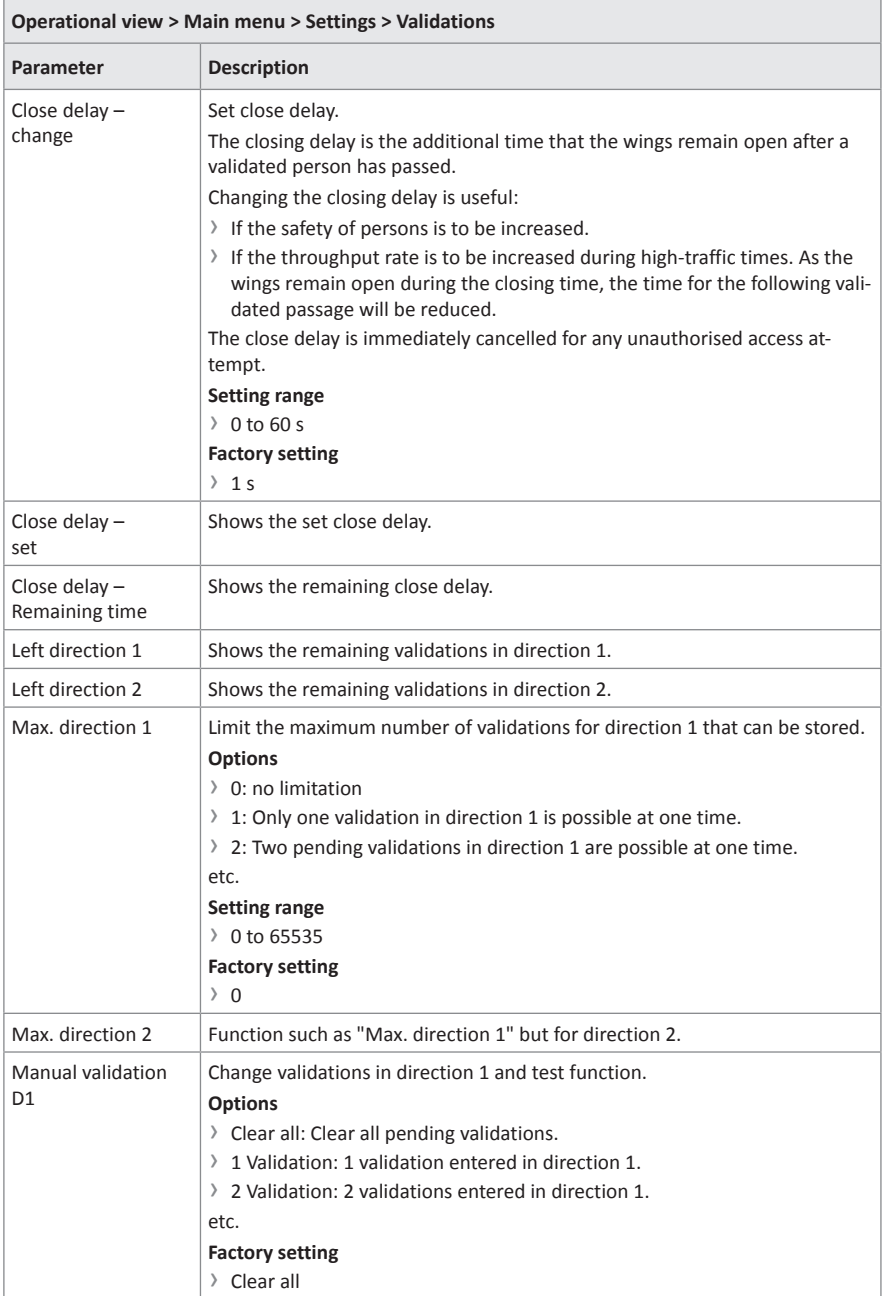

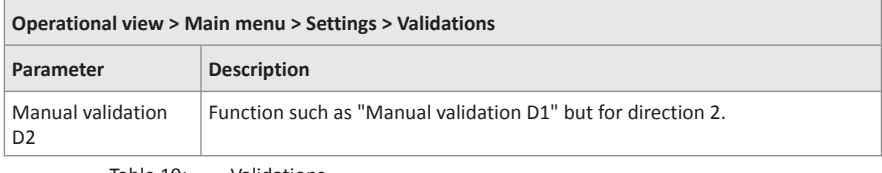

Table 19: Validations

# **6.2.3 Speed Wings**

F

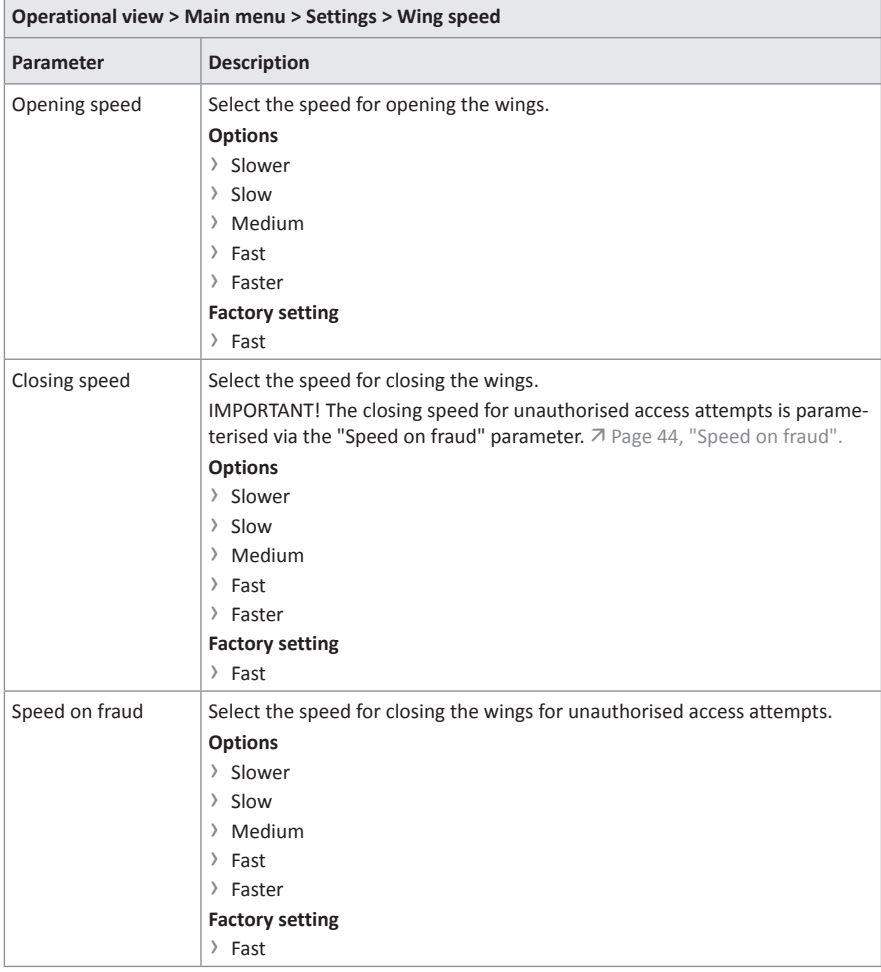

Table 20: Speed Wings

# **6.2.4 Safety**

# **6.2.4.1 General**

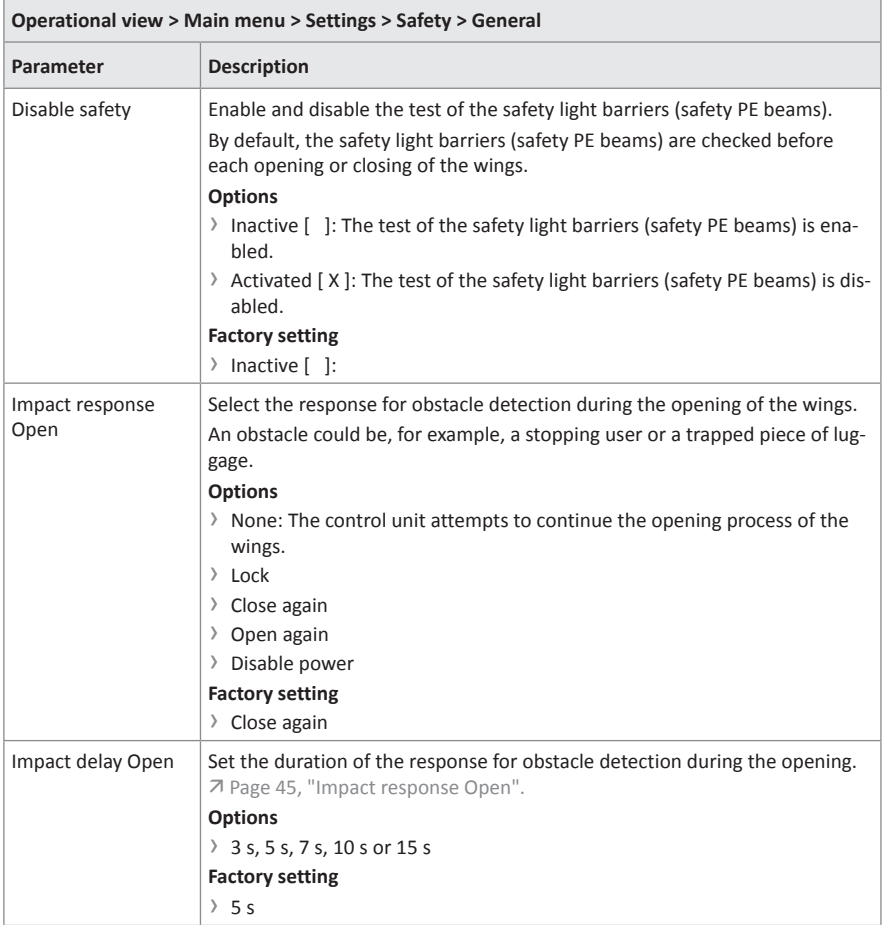

J.

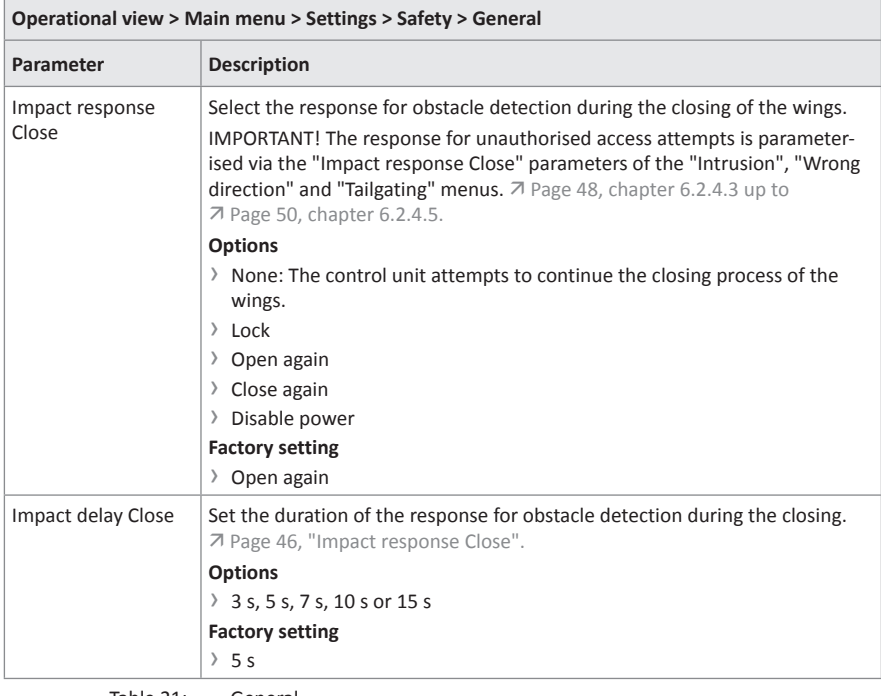

Table 21: General

#### **6.2.4.2 Low energy**

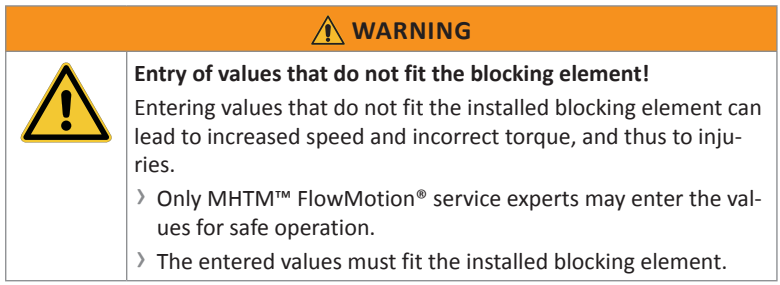

Use the "Low energy" menu to enter the values for wing safe operation in low-energy mode in accordance with DIN EN 17352.

The values to be entered depend on the installed blocking element.

The values to be entered are on a label that is attached to the blocking element.

#### **Adjust values for safe operation**

- 1. Select the "Low energy" menu. Path: Operational view > Main menu > Settings > Safety > Low energy
- 2. Select the "New value S" parameter.
- 3. Enter "Service Password"

√ The "New value S" view is displayed.

- 4. Enter value "S" according to the label.
- 5. Confirm the safety prompt "Save changes?".
- 6. Perform steps 2 to 5 for the "New value T" and "New value C" parameters.
- 7. Select the "Adopt new values" parameter.
- 8. Select the "Apply values" option.
- 9. The settings for the "New value S", "New value T" and "New value C" parameters are stored.
- 10. Check "Status" parameter. If the values are correct, "ok" is displayed as status.

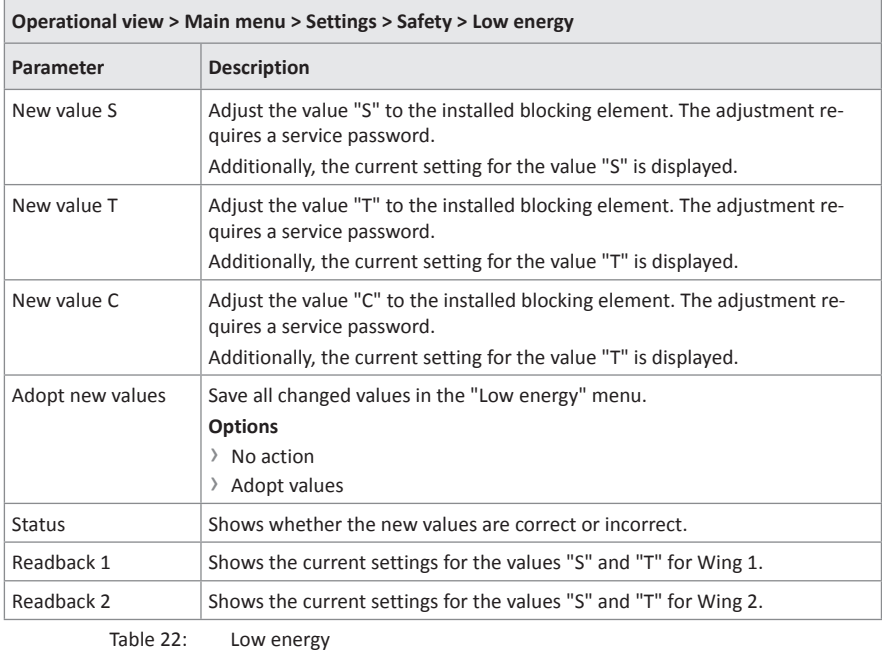

### <span id="page-47-0"></span>**6.2.4.3 Intrusion**

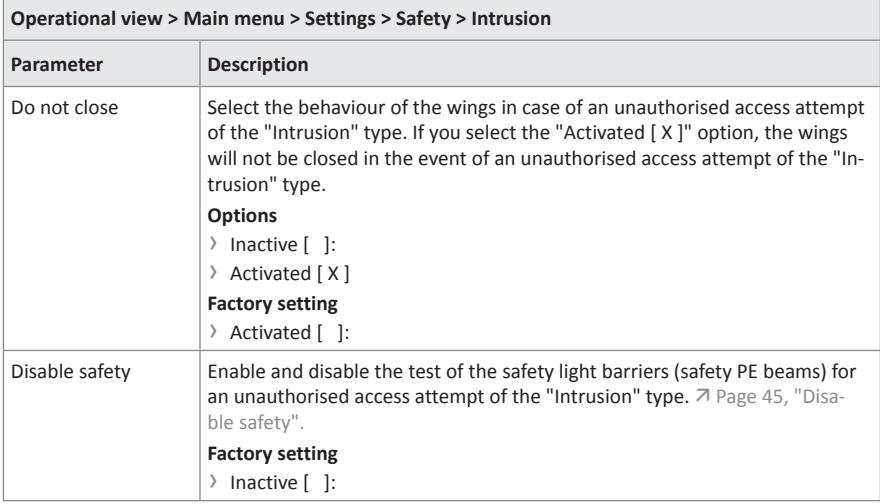

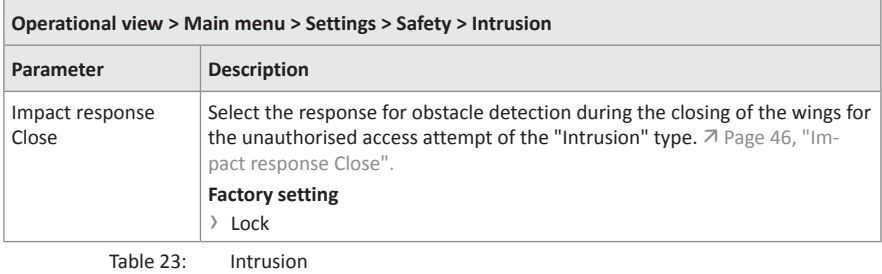

## **6.2.4.4 Wrong direction**

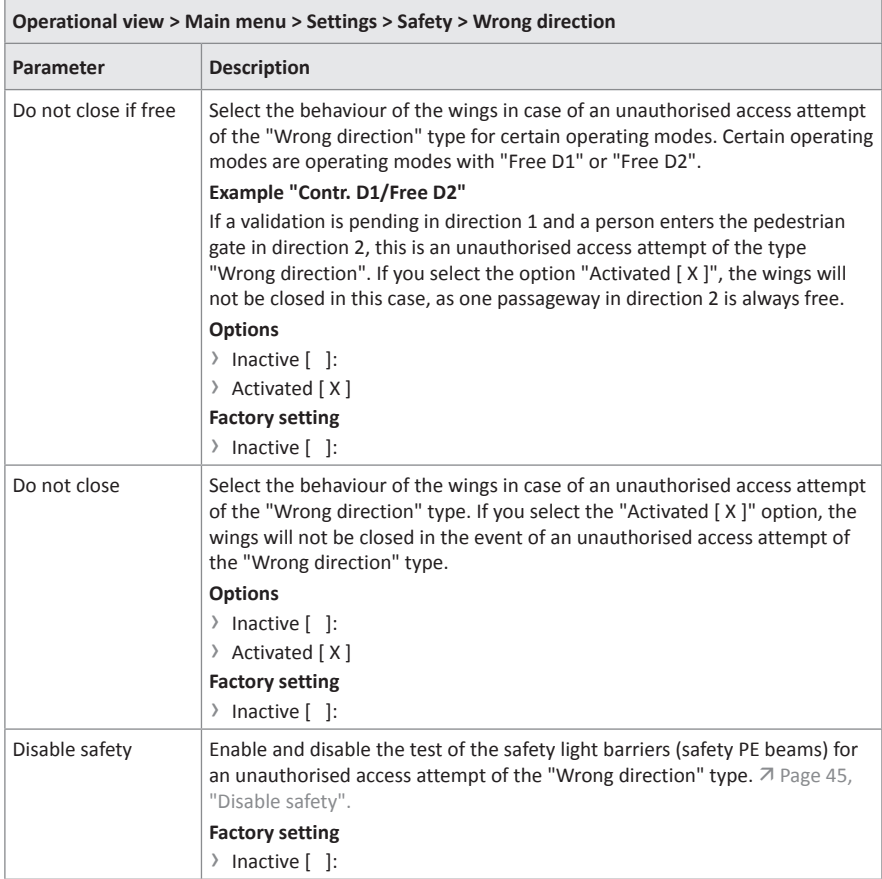

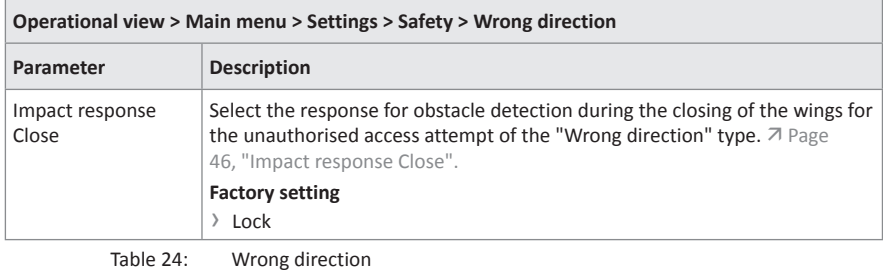

## <span id="page-49-0"></span>**6.2.4.5 Tailgating**

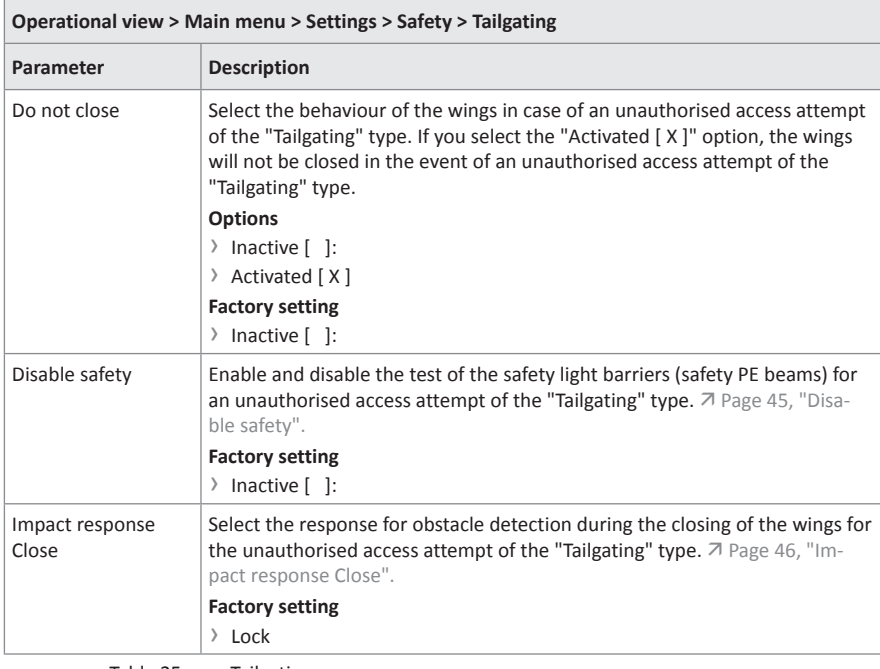

Table 25: Tailgating

# **6.2.5 Safety**

# **6.2.5.1 Forced opening**

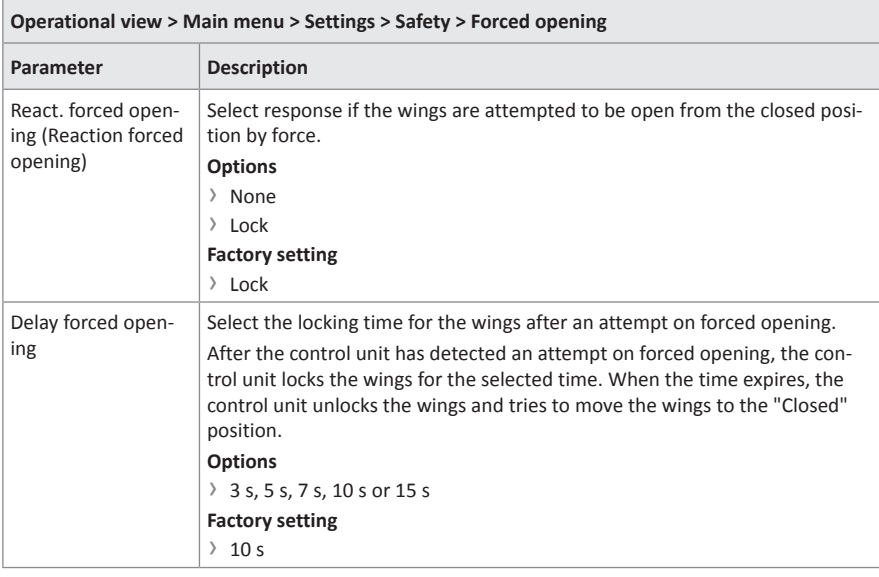

Table 26: Forced opening

## **6.2.5.2 Lock wings autom.**

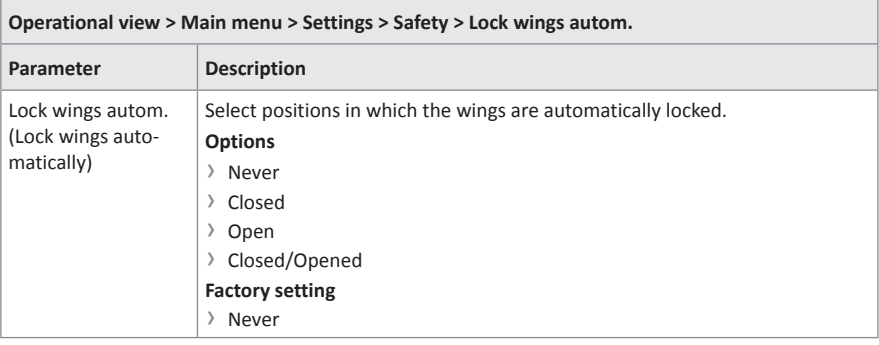

Table 27: Lock wings autom.

## **6.2.5.3 Warning light barriers (PE beams)**

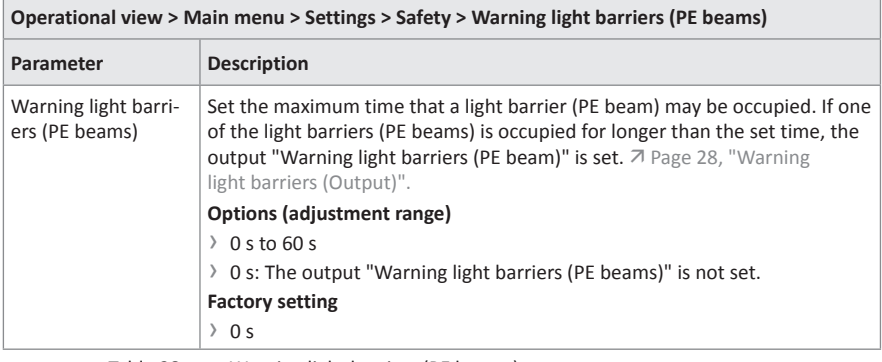

Table 28: Warning light barriers (PE beams)

# **6.2.6 Signalling**

## **6.2.6.1 Buzzer**

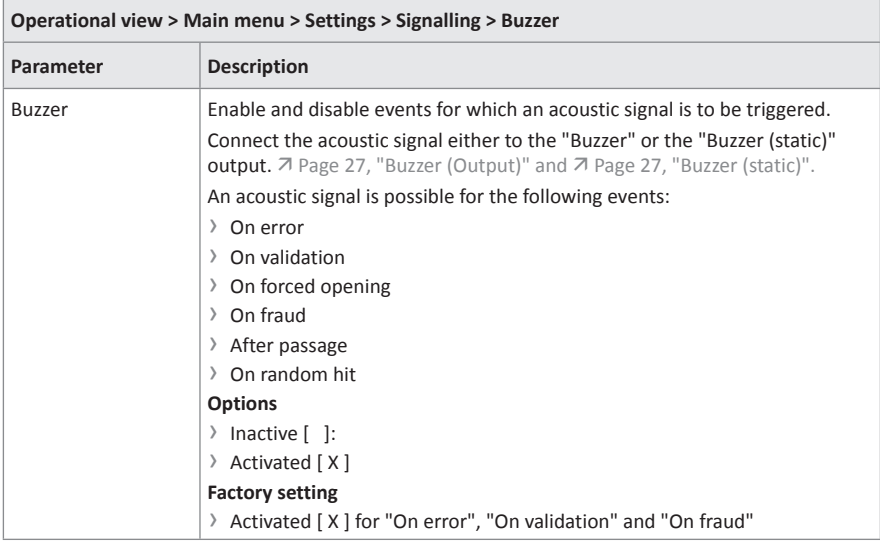

Table 29: Buzzer

### **6.2.6.2 GED no. 1 / GED no. 2**

The GEDs are parameterised using the "Mode", "Mode wrong direction" and "Validation response" parameters.

For certain events such as "On tailgating" etc. you can choose between different display patterns. Display pattern descriptions:  $\overline{A}$  Page 55, section "Display pattern on the GED".

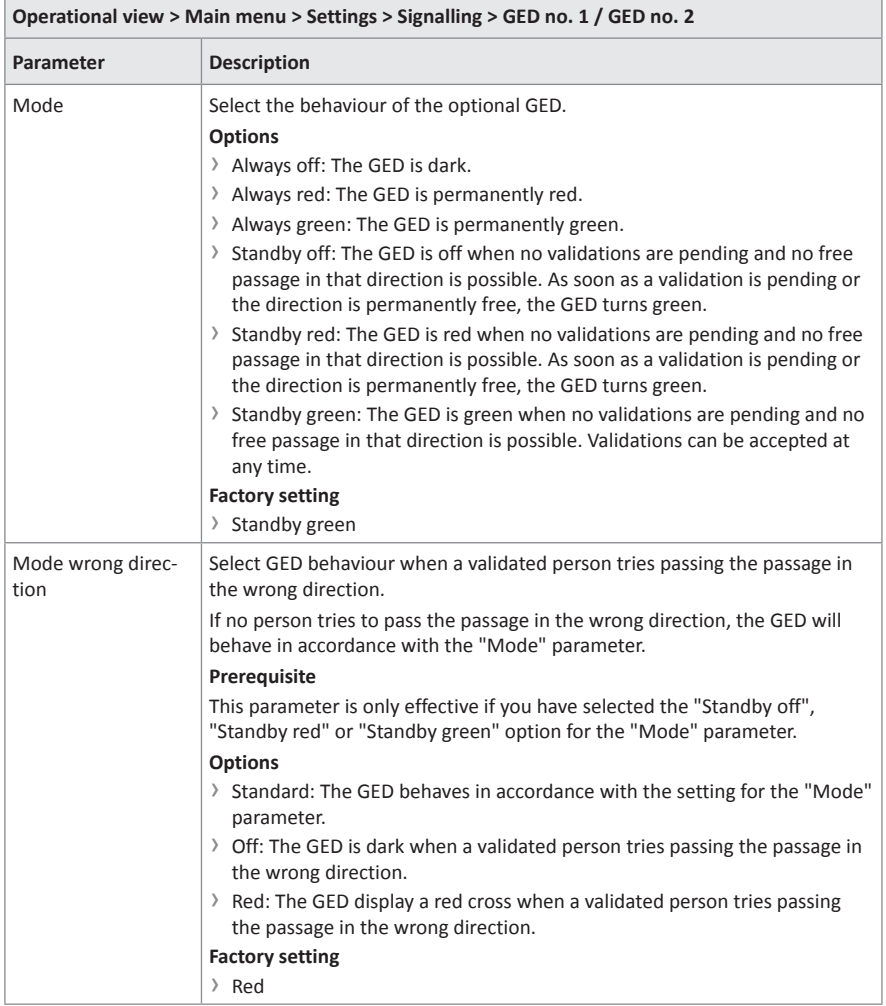

<u> Tanzania de la contrada de la contrada de la contrada de la contrada de la contrada de la contrada de la con</u>

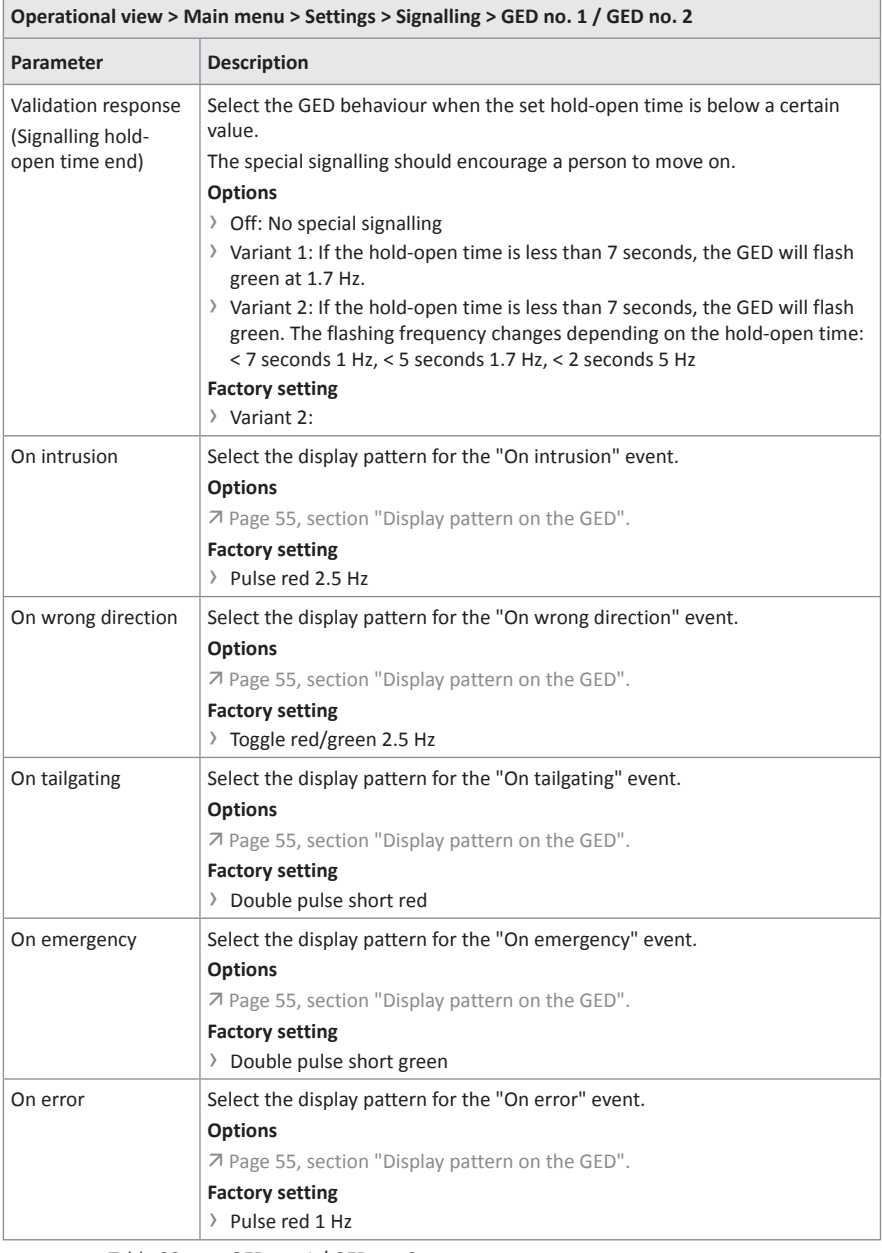

the control of the control of the control of

J.

Table 30: GED no. 1 / GED no. 2

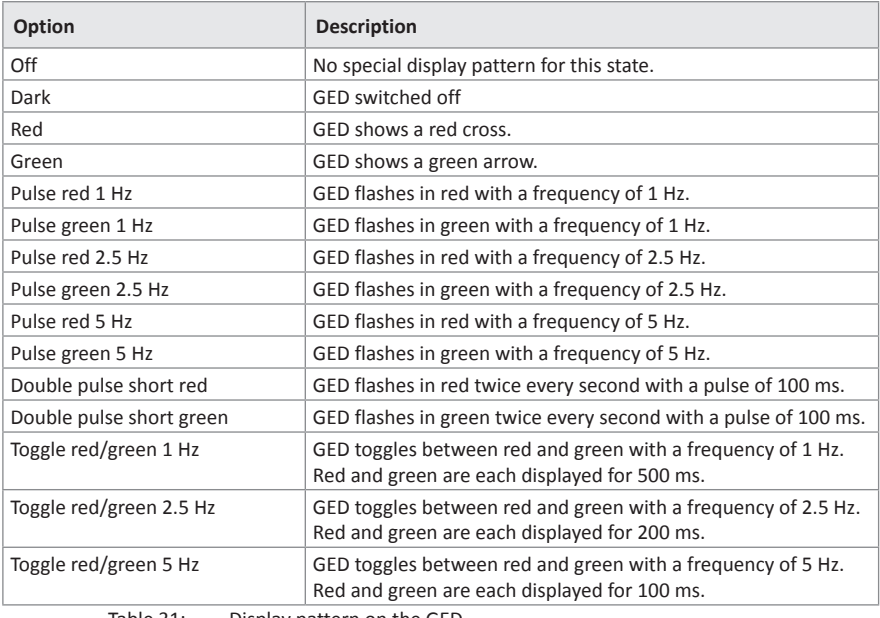

## **Display pattern on the GED**

Table 31: Display pattern on the GED

### **6.2.7 Random check function**

The MGCplus control unit is equipped with the "Random check function" option. This function allows random bag and identity control of persons.

If a hit was generated by the random check function and the next validation is blocked by the random check function, the following symbol appears on the display of the control unit:  $\langle \mathbf{A} \rangle$ .

For the random check function you can choose between "Counting" or "Random" modes. You activate the random check function via a permanent signal (+24 V DC) at the "Random check function" input. If the random check function has generated a hit, the pedestrian gate is not opened despite a valid opening pulse. A signal is emitted at the output with the "Random hit" function. You can connect a signal lamp or a siren to this output.

The passage remains blocked until the random hit / validation is confirmed with a 0 V pulse at the "Random check function" input.

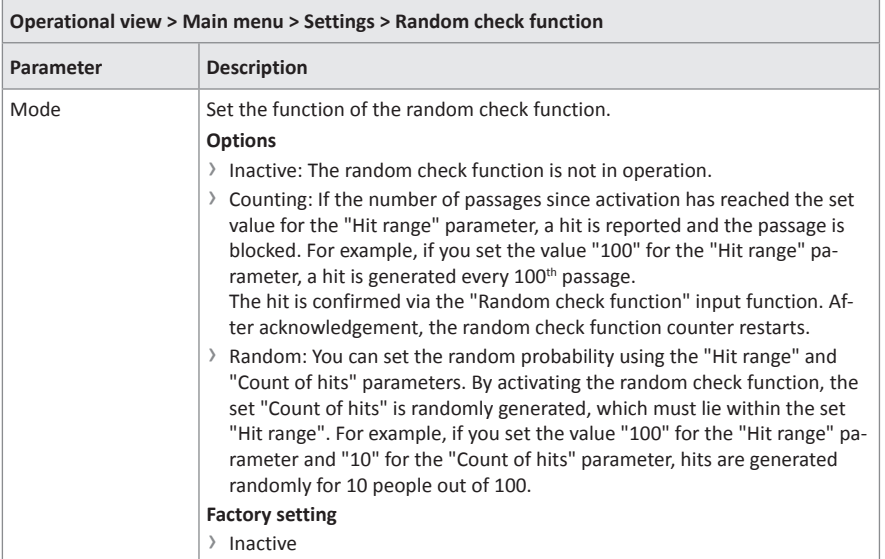

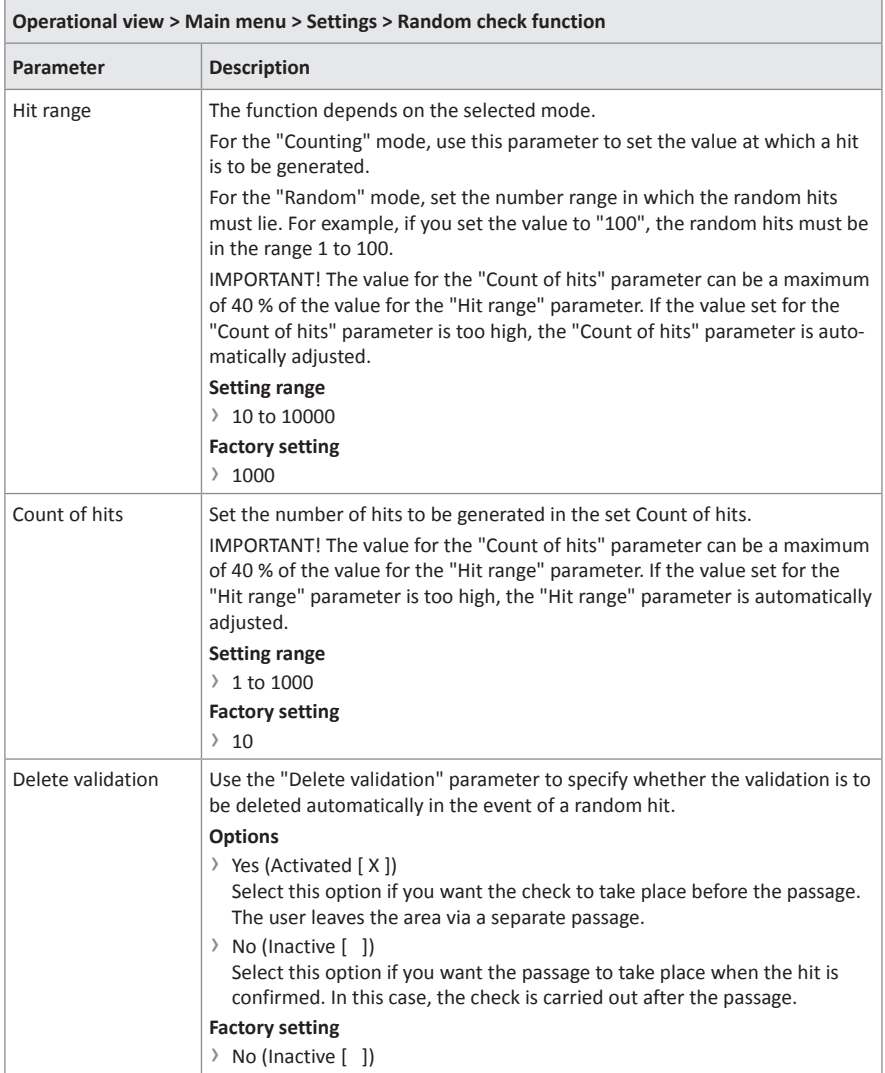

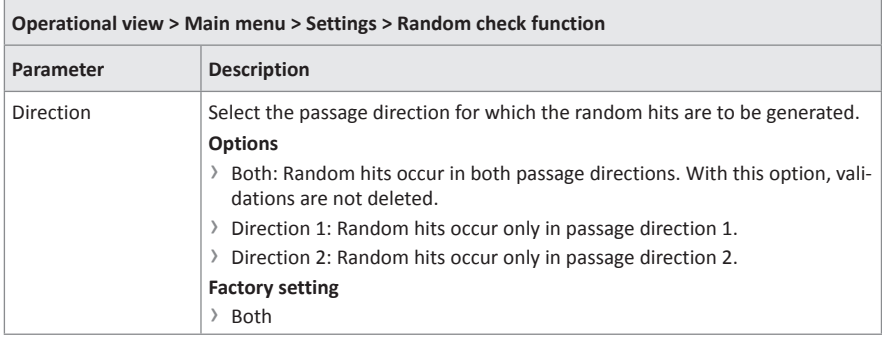

Table 32: Random check function

## **6.2.8 Home offset**

This menu is available only for pedestrian gates with swing wings.

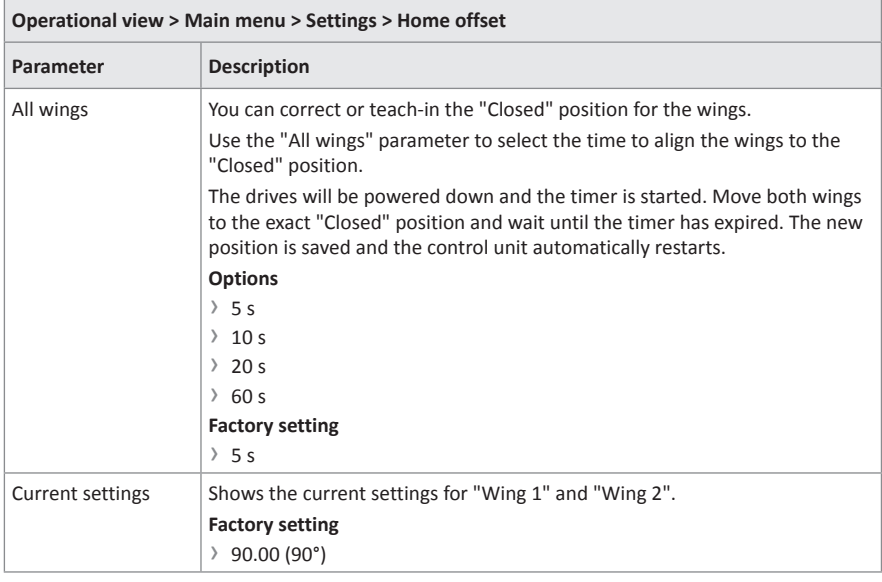

Table 33: Home offset

# **6.3 Menu "Inputs/Outputs"**

## **6.3.1 Digital inputs 1-8**

ä [Page 23, chapter 4.1.](#page-22-0)

## **6.3.2 Digital outputs 1-4 and relay outputs 1-6**

ä [Page 26, chapter 4.2.](#page-25-0)

# **6.4 Menu "Information"**

### **6.4.1 Operating mode**

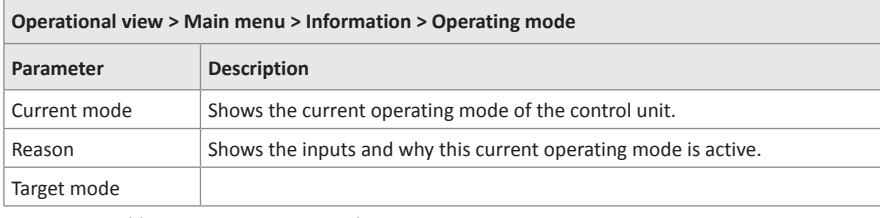

Table 34: Operating mode

### **6.4.2 People Counter**

#### **6.4.2.1 In direction 1**

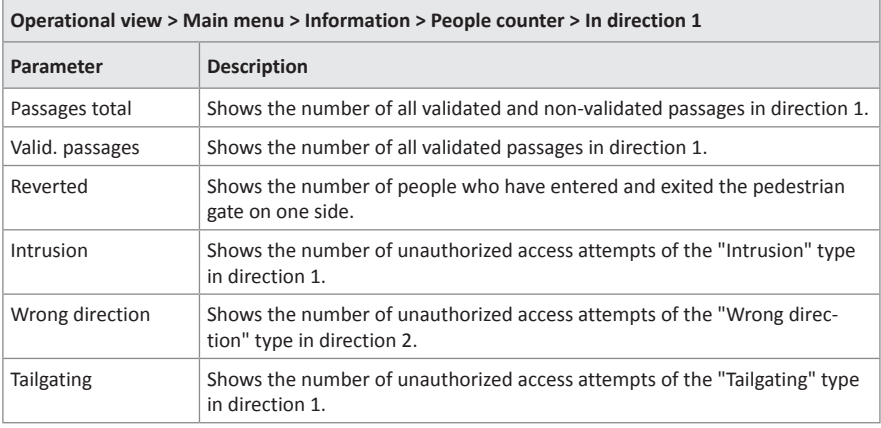

Table 35: People counter – In direction 1

#### **6.4.2.2 In direction 2**

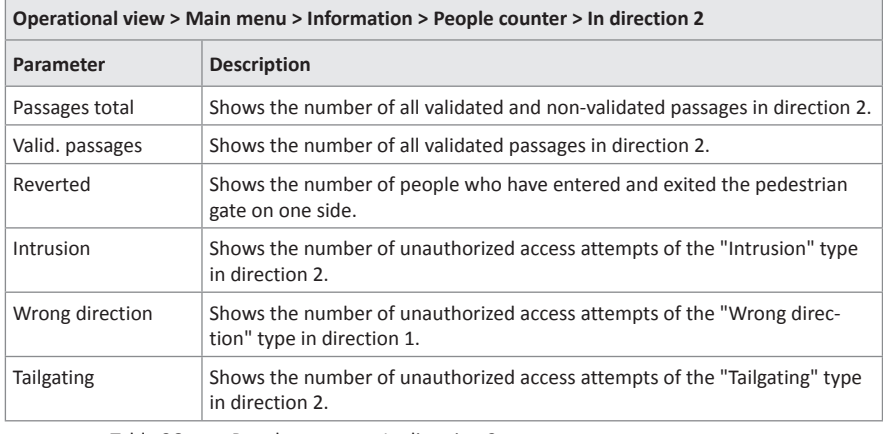

Table 36: People counter – In direction 2

## **6.4.3 Light barriers (PE beams)**

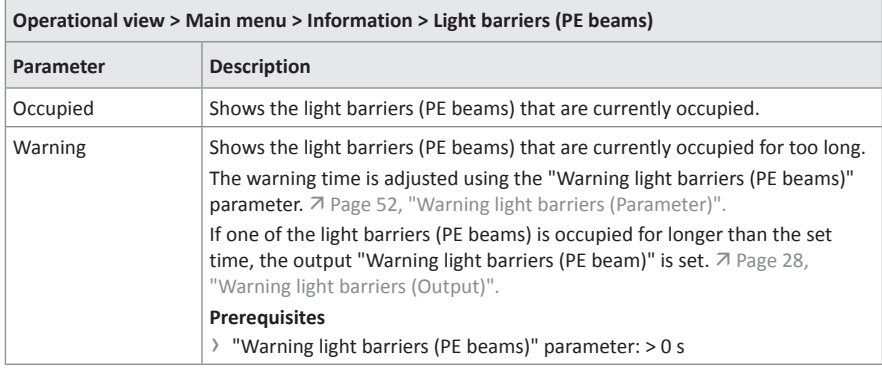

Table 37: Light barriers (PE beams)

# **6.5 Menu "System"**

| Operational view > Main menu > System |                                                                                                    |  |
|---------------------------------------|----------------------------------------------------------------------------------------------------|--|
| Parameter                             | <b>Description</b>                                                                                                    |  |
| Reboot                                | Reboot the control unit.<br>A reboot may be required after parameter changes.<br>Yes<br>$\angle$ No<br><b>Factory setting</b><br>> No                                                                                                    |  |
| Language                              | <b>Changing menu language.</b> $\overline{A}$ Page 29, chapter 5.1.                                                                                                    |  |
| Control unit                          | Shows information about the hardware (Hardware info) and the firmware.                                                                                                    |  |
| IP settings                           | The parameter "Change IP method" allows you to choose between static IP<br>or DHCP. A change is only required for remote support or advanced applica-<br>tions.<br>Additionally, this menu shows the current IP settings: Method, address,<br>mask, gateway and MAC.                                                                                                    |  |
| Remote support                        | Select option for remote access / remote support.<br><b>Prerequisites</b><br>The requirement for remote access / remote support are as follows:<br>The control unit is connected via LAN.<br>> Internet access is available.<br>All IP settings are configured correctly.<br>Via Magnetic, you can purchase additional hardware to connect the control<br>unit to the Internet without connecting it to your LAN.<br><b>Options</b><br>> No remote support: The control unit does not send support information<br>to Magnetic. The remote access is deactivated.<br>> Send emails only: The control unit does not mail any application protocols<br>to Magnetic.<br>> Remote access only: The control unit establishes an SSH tunnel (Secure<br>Shell) to Magnetic, enabling remote access for technical support.<br>> Full remote access: Activates all available remote support functions.<br><b>Factory setting</b><br>> No remote support |  |
| USB drive                             | For advanced logging and troubleshooting purposes, you can connect a USB<br>stick to the control unit.<br>This menu shows the status, the label and the free capacity. Additionally, you<br>can remove the USB stick safely.                                                                                                    |  |
| CAN bus                               | Shows information about the internal system bus.                                                                                                    |  |
| Restore settings                      | 7 Page 62, chapter 6.5.1.                                                                                                    |  |

Table 38: System

### **6.5.1 Restore settings**

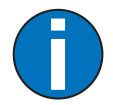

<span id="page-61-0"></span>IMPORTANT!

The parameters of the control unit are stored in the three memory areas "FW settings", "Factory settings" and "User settings".

The FW settings are identical to the FW settings in these operating instructions. The FW settings cannot be modified.

However, the factory setting can be assigned factory- or product-specific settings.

The user settings are the operating parameters.

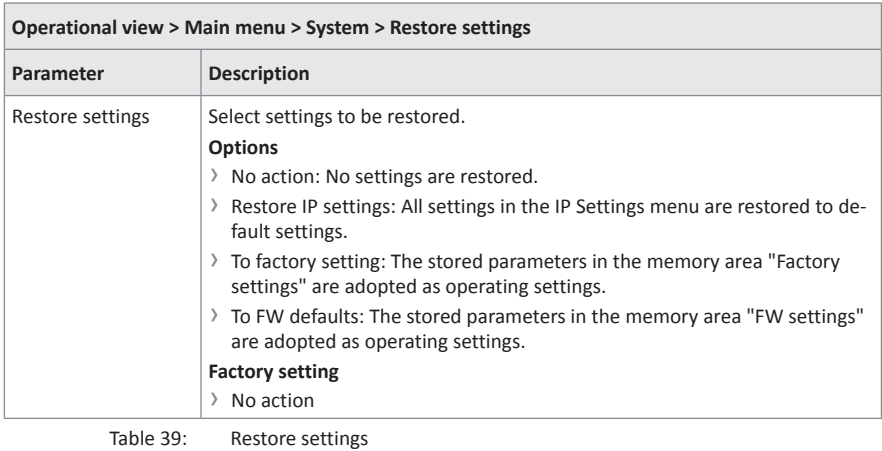

# **6.6 Menu "Service"**

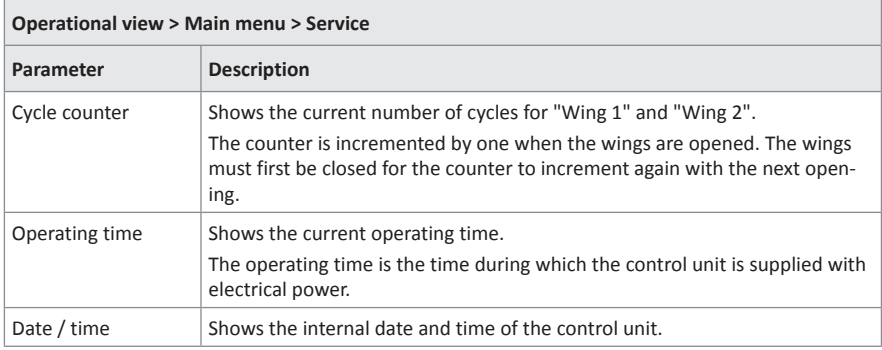

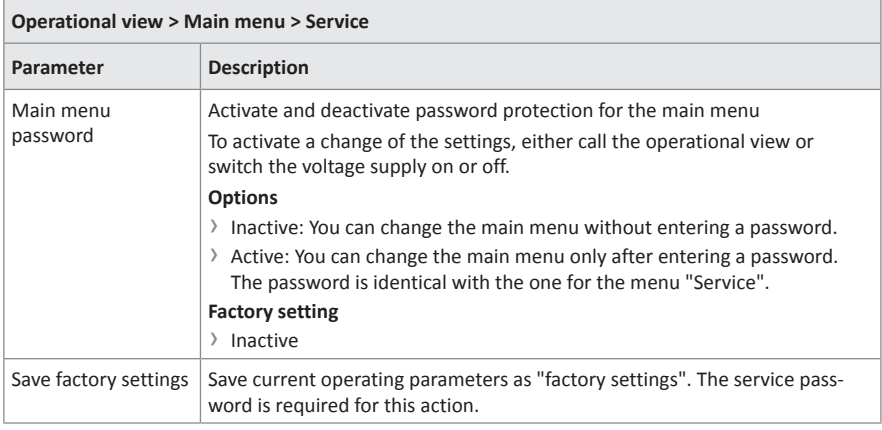

Table 40: Service

# **7 Corrective action**

# **7.1 Safety in troubleshooting**

#### **Qualification of personnel**

- › Technician
- › Magnetic MHTM™ FlowMotion® service expert

#### **Personal protective equipment**

Wear the following personal protective equipment:

- › Work clothes
- › Protective gloves
- › Safety shoes.

# **WARNING**

#### **Inappropriate troubleshooting!**

Inappropriate troubleshooting can cause severe injuries.

- › Observe possible movements of the blocking element. Defective control may lead to inadvertent movement of the blocking element.
- › In case of damaged components, take the pedestrian gate out of operation.
- › Use only original spare parts.
- › After completion of troubleshooting, ensure that all covers are correctly mounted.

This chapter describes possible causes of malfunctions and troubleshooting tasks.

Contact your dealer or customer service if you are unable to rectify the malfunctions due to the following descriptions.

# **7.2 Malfunctions pedestrian gate**

Malfunction: Display is difficult or impossible to read.

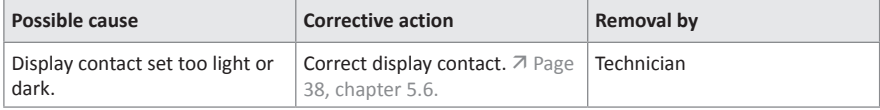

### Malfunction: The blocking element does not open.

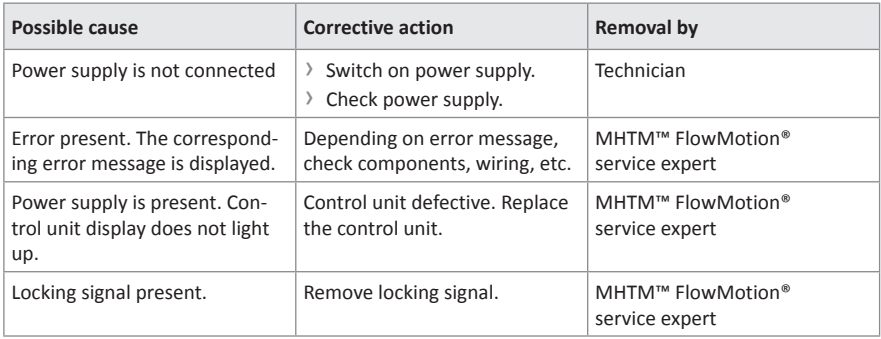

#### Malfunction: Display only shows "Internal Error".

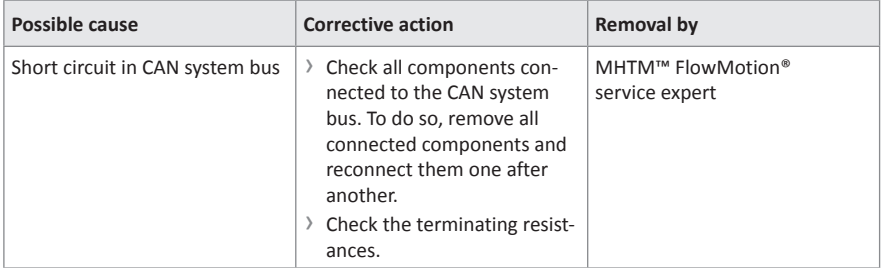

# **7.3 Event, warning and error messages in the display**

The control unit differentiates between events, warnings and errors. The corresponding message is displayed.

#### **Event messages "INFO"**

Event messages inform about events. The pedestrian gate continues to operate normally. Event messages do not influence the outputs of the control unit.

#### **Warning messages "WARNING"**

Faults that could be reset by the control unit are displayed as warnings. Operation of the pedestrian gate is not or only briefly impaired.

If the function "Warning" has been chosen for an output, this output is deactivated at pending warnings (fail safe).

#### **Error messages "ERROR"**

Faults that cannot be reset by the control unit are displayed as errors. The pedestrian gate is put out of service.

If the function "Error" has been chosen for an output, this output is deactivated at pending errors (fail safe).

The fault must be rectified and a reset carried out by a MHTM™ FlowMotion® service expert so that the pedestrian gate can be put back into operation.

ä For the required qualification of the MHTM™ FlowMotion® service expert see  $\overline{7}$  [Page 10, chapter 1.3.1](#page-9-0).

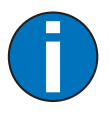

### IMPORTANT!

With some messages, the control unit tries to reset the cause of the message. If the attempt was successful, the message is displayed as WARNING. If the attempt failed, the message is displayed as ERROR.

# **7.3.1 Event, warning and error messages – Logic control (Control unit)**

"[nn]" is a placeholder for the number of the component that may be causing an error.

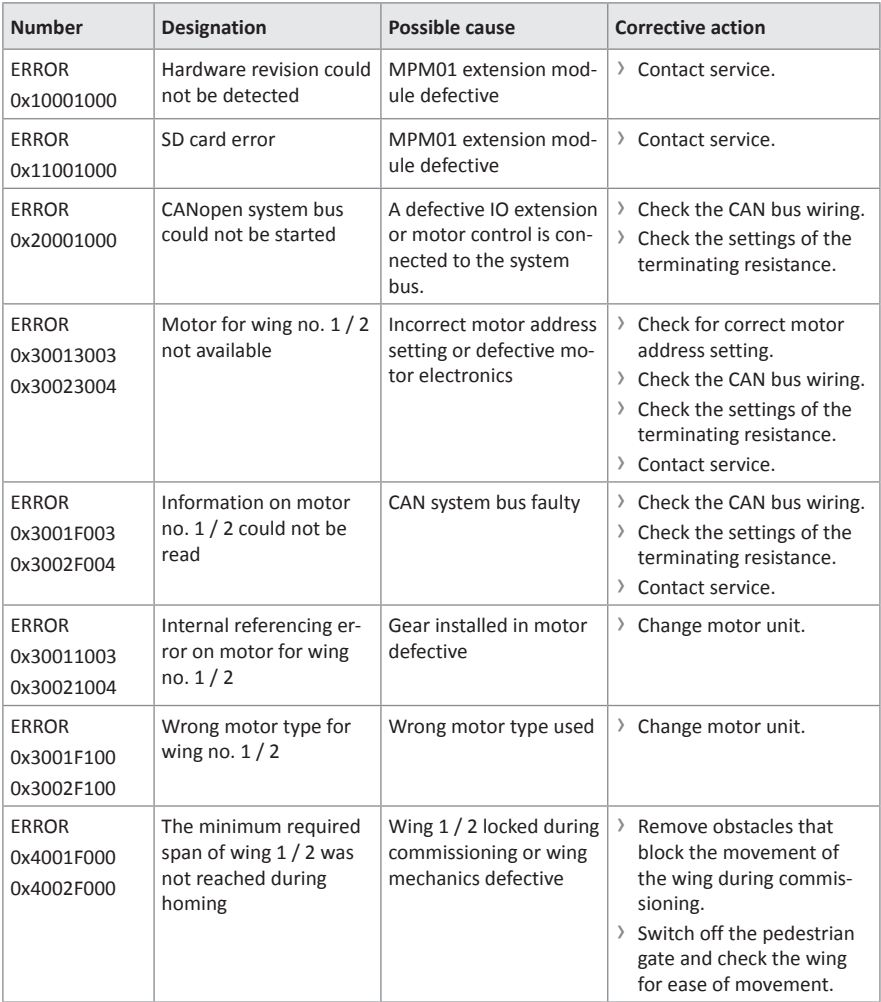

### Control unit MGCplus **Corrective action**

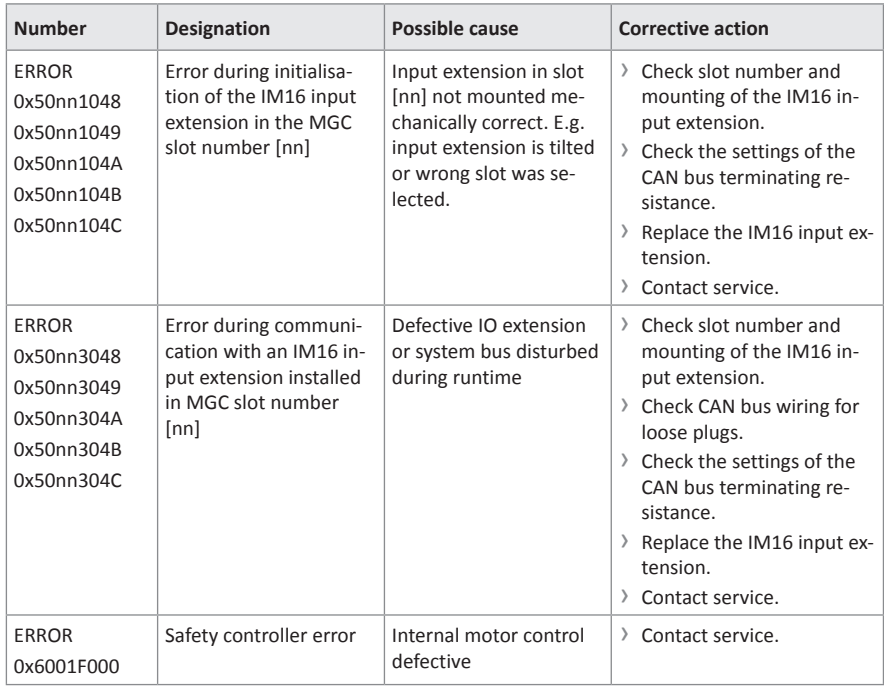

Table 41: Event, warning and error messages – logic control (Control unit)

# **7.4 Perform reset**

<span id="page-68-0"></span>If you use one of the following options, the control unit will perform a reset:

- › Switch of power supply and switch it on again after 10 s.
- › Press the two middle operating buttons on the control unit display for 5 s.
- › Using the parameter "Reboot" (menu path: Operational view > Main menu > System > "Reboot")

**NOTICE**

› Set the input with the "Reset" function.

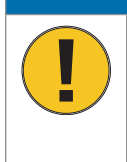

#### **Fast restart!**

Switching the pedestrian gate on again too fast can lead to damage to the device!

› Wait for at least 10 seconds after switching off the pedestrian gate before you switch the mains power on again.

# **8 Menu setup**

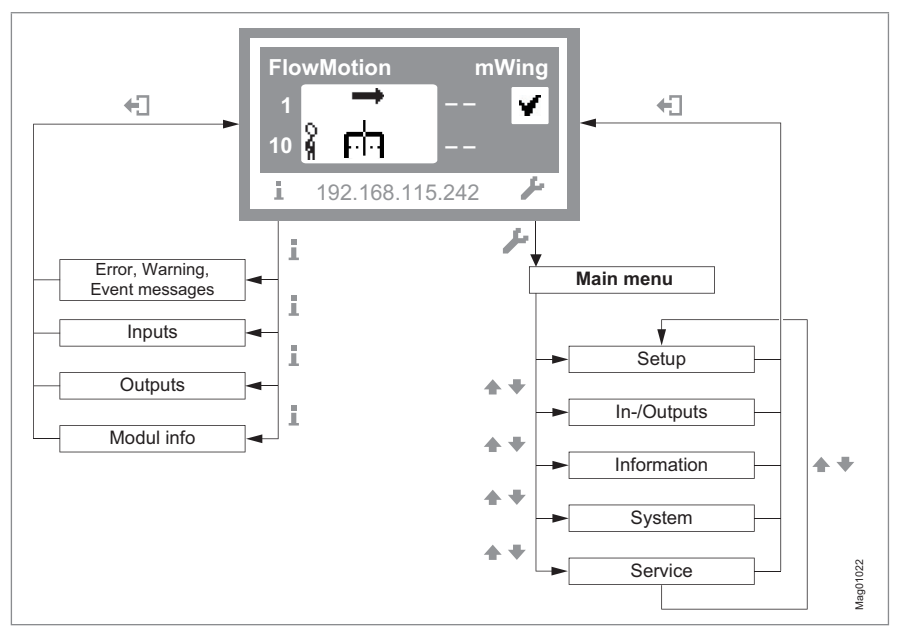

Fig. 18: Menu "Information" and "Main menu"

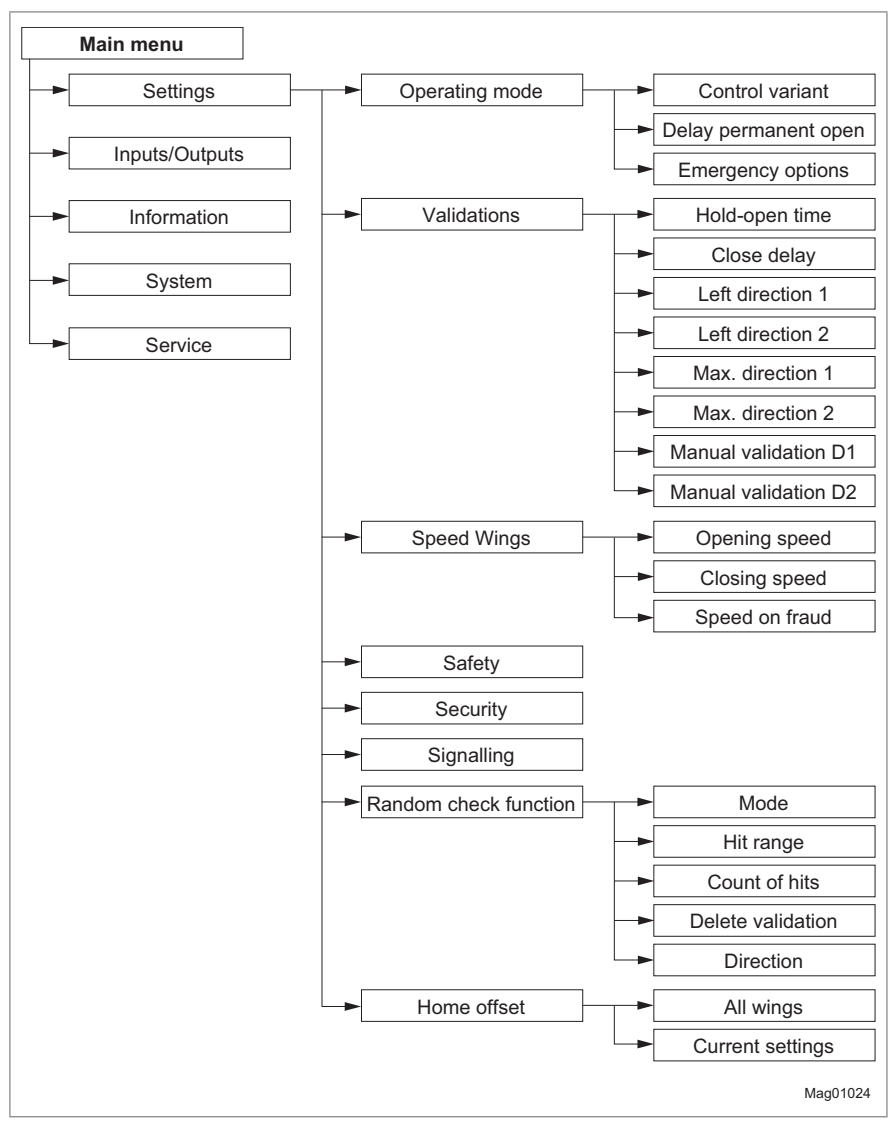

Fig. 19: "Settings" menu For the "Safety", "Security" and "Signalling" submenus, see the following figures.

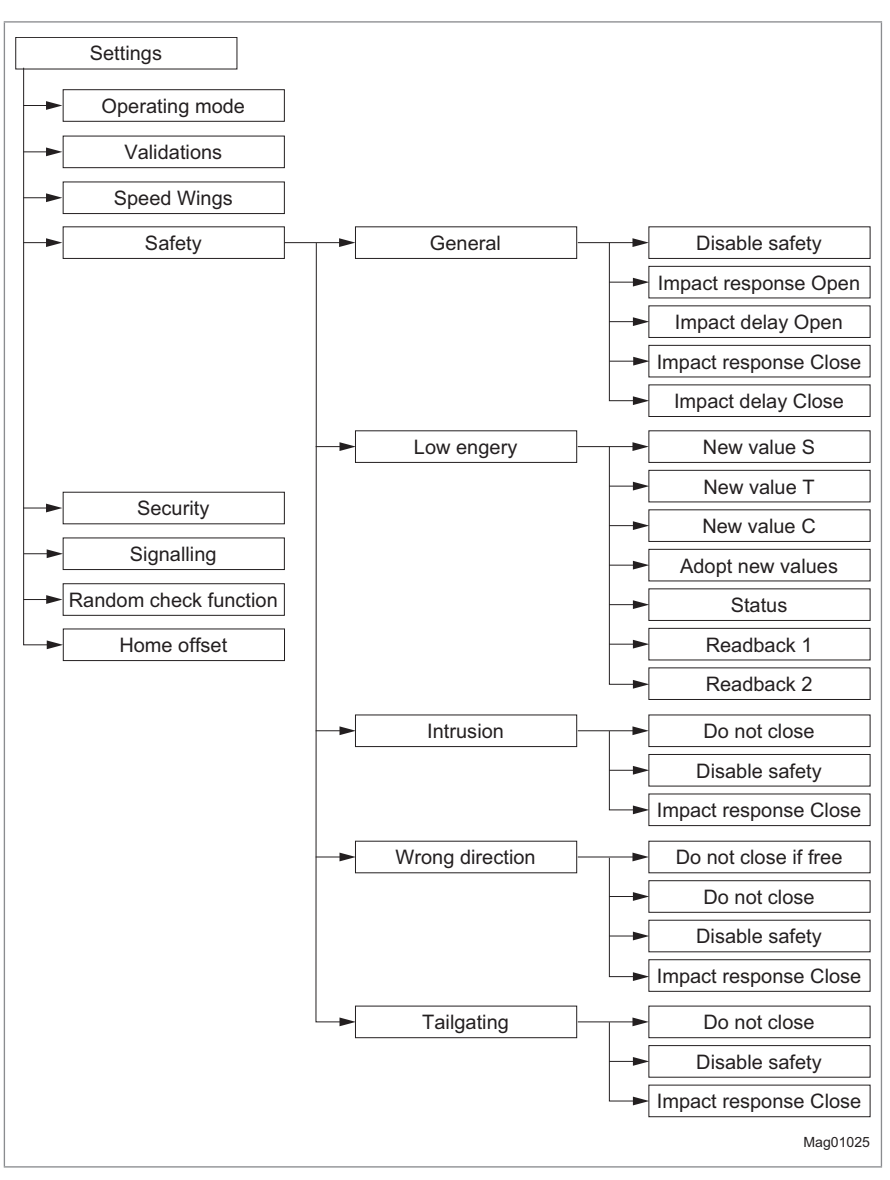

Fig. 20: "Settings" menu – "Safety"
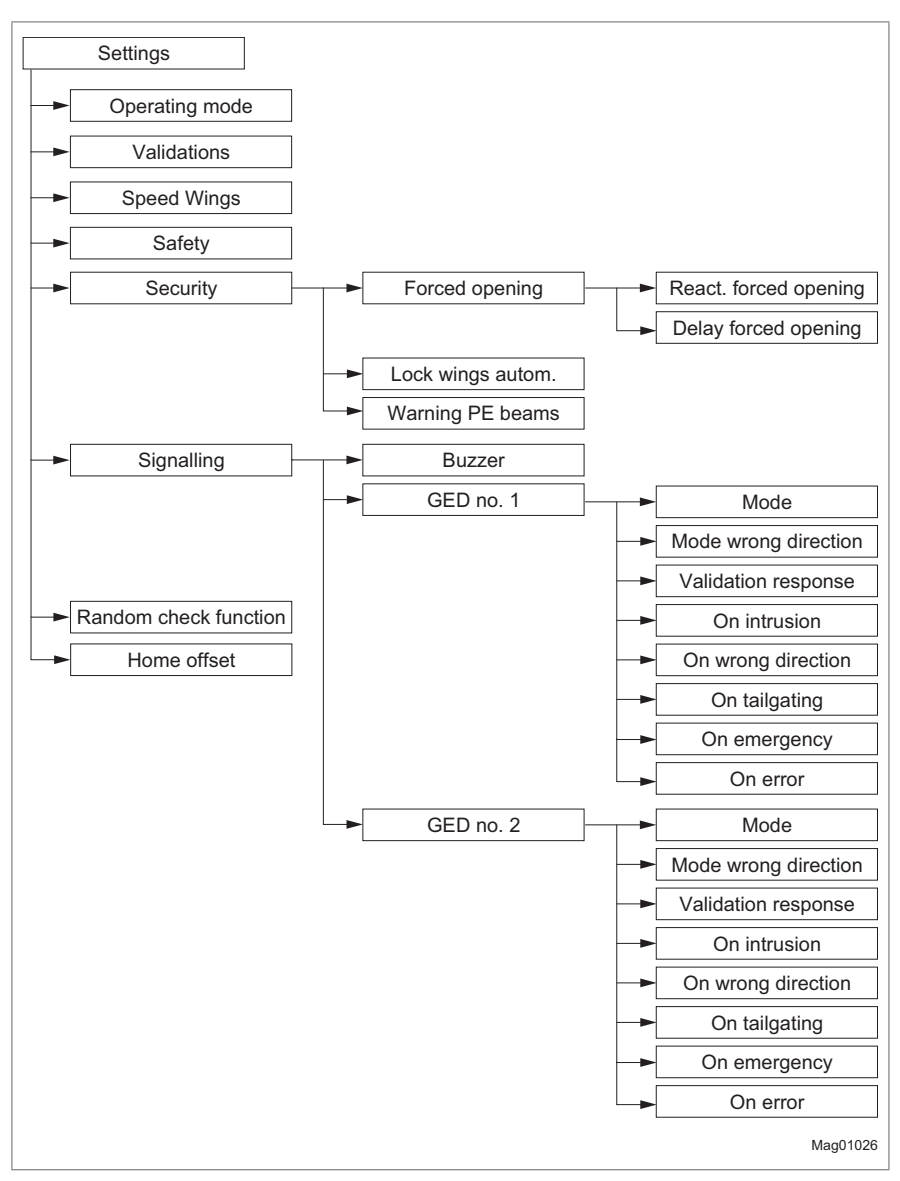

Fig. 21: "Settings" menu – "Security" and "Signalling"

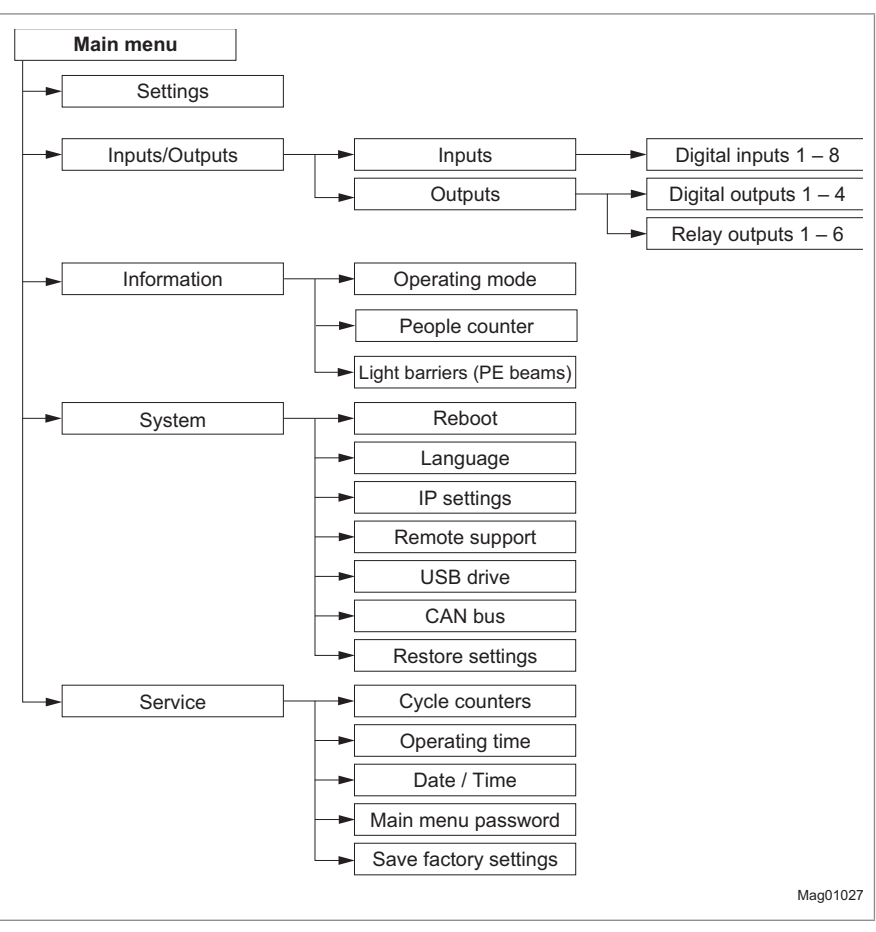

Fig. 22: "Inputs/Outputs", "Information", "System" and "Service" menus For the "Information" submenus, see the following figure.

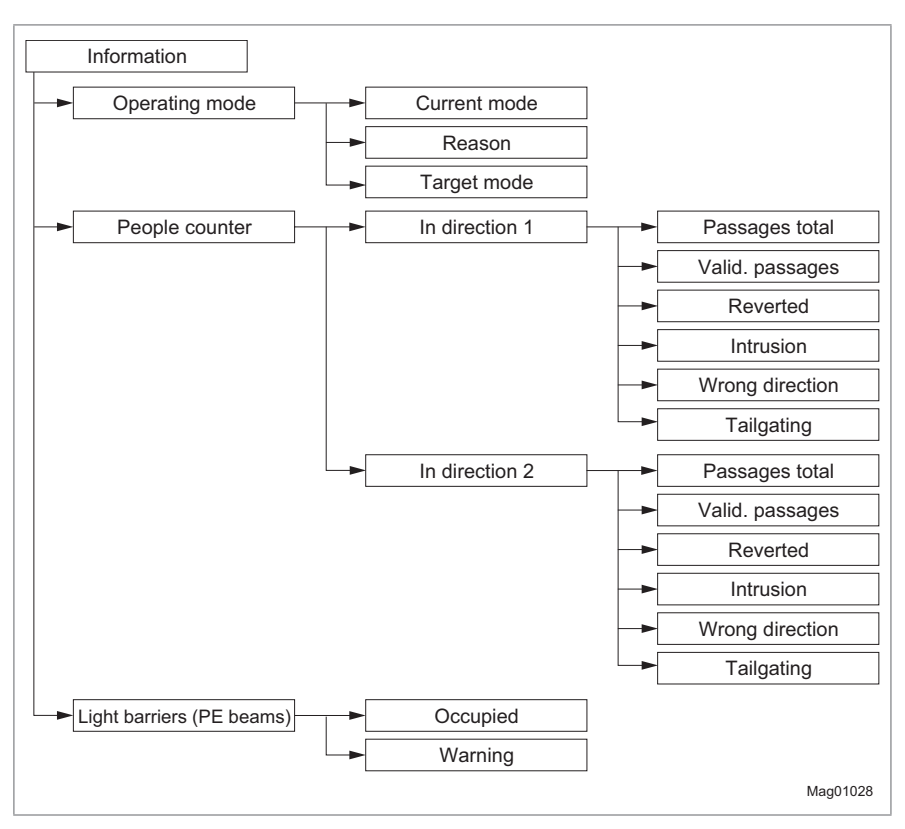

Fig. 23: "Information" menu – "Operating mode", "People counter" and "Light barriers (PE beams)"

Control unit MGCplus

# **Index**

## Symbole

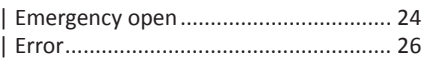

## $\overline{\mathsf{A}}$

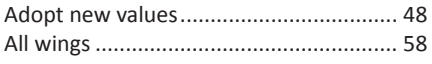

# $\overline{B}$

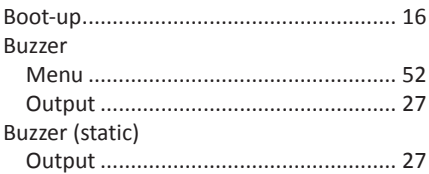

## $\mathbf c$

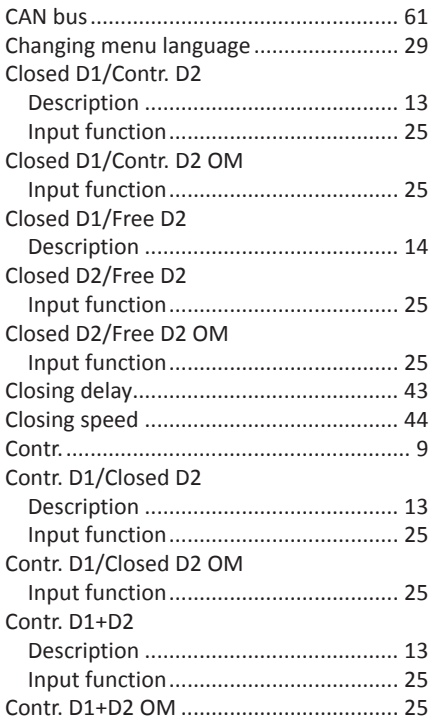

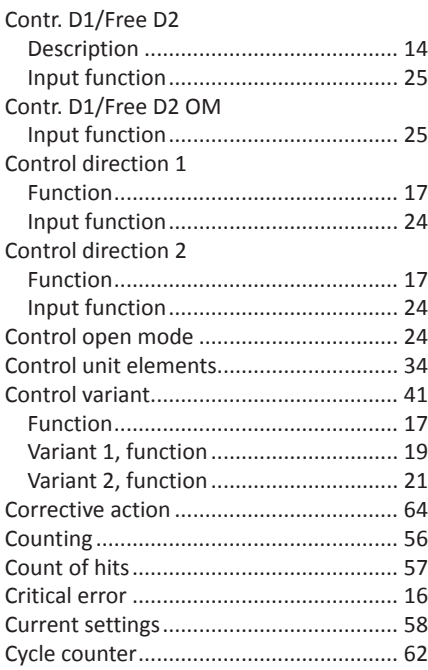

### D

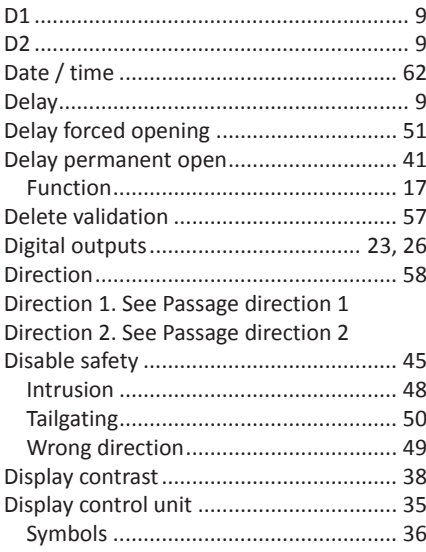

#### Control unit MGCplus Index

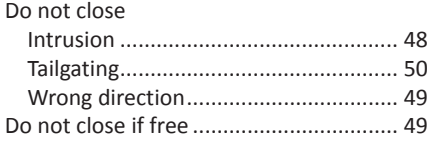

# $\mathsf E$

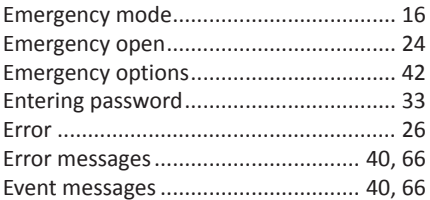

## $\overline{F}$

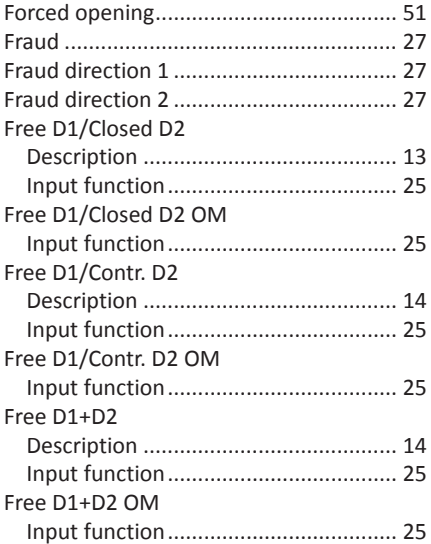

# G

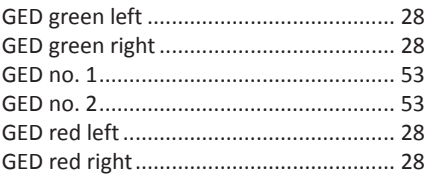

### $\overline{H}$

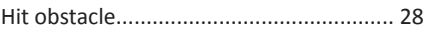

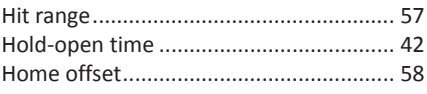

#### $\overline{1}$

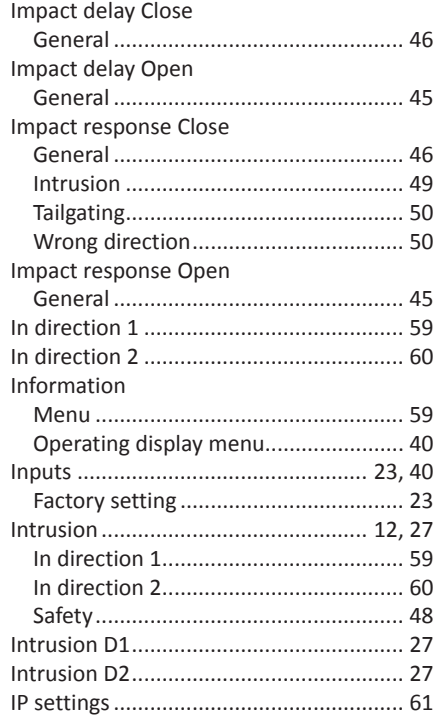

#### $\mathbf{L}$

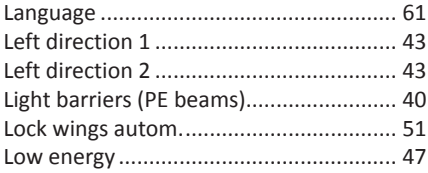

#### M

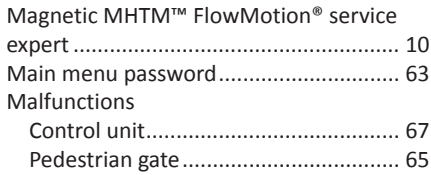

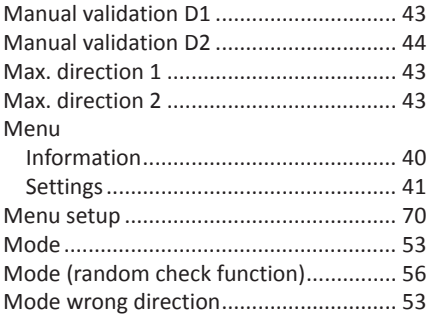

### $\overline{\mathsf{N}}$

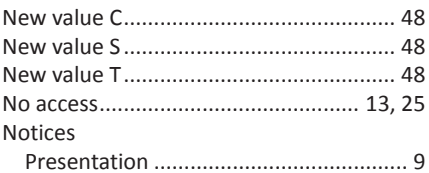

#### $\mathbf 0$

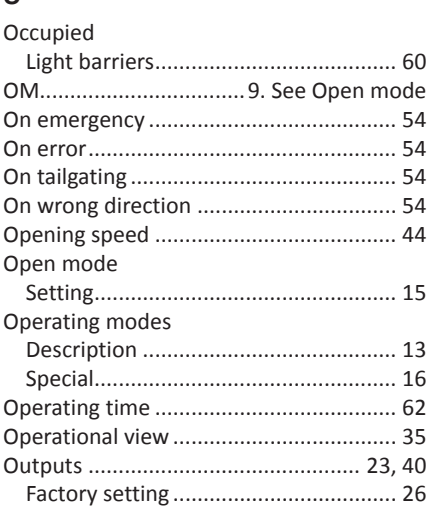

# $\overline{P}$

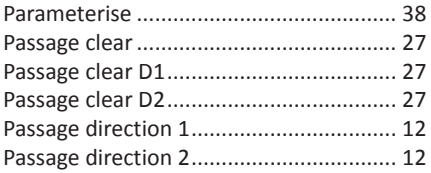

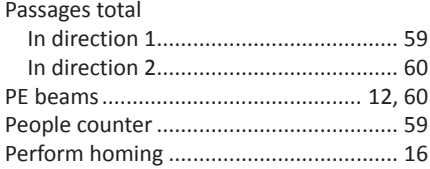

# $\mathbf Q$

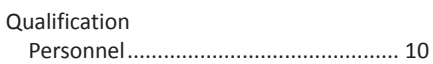

#### $\overline{\mathsf{R}}$

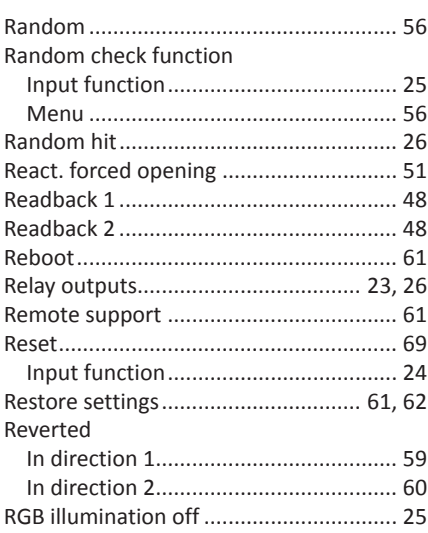

### $\mathsf{s}$

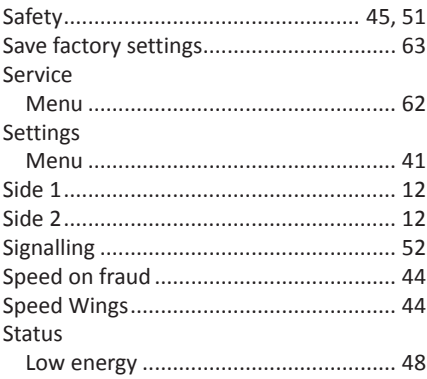

#### System

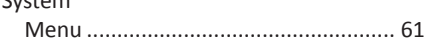

### $\mathsf T$

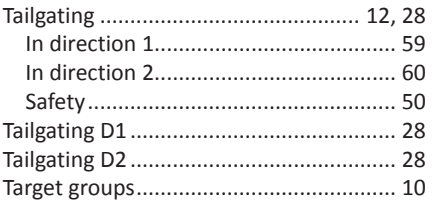

# $\cup$

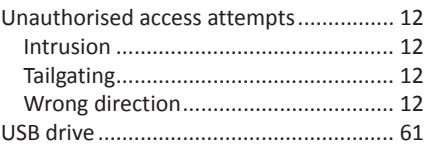

#### $\mathsf{V}$

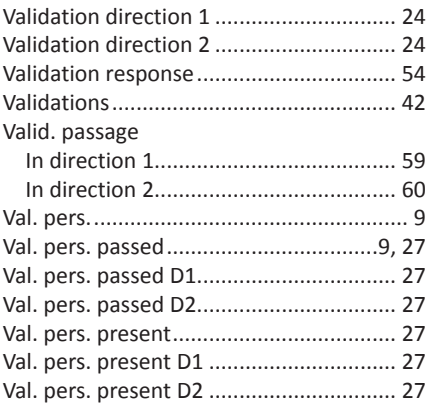

### W

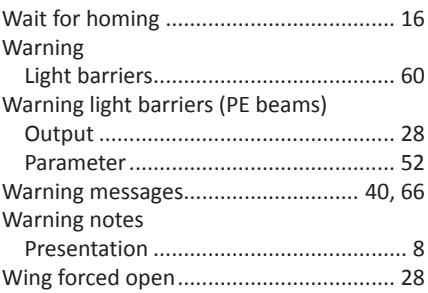

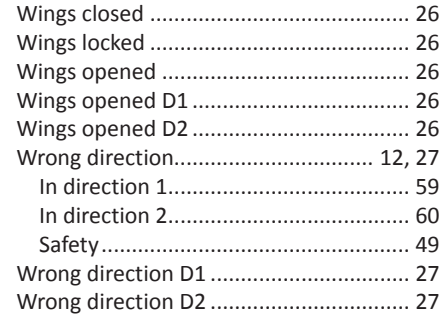

Control unit MGCplus

#### **MAGNETIC AUTOCONTROL GMBH**

Grienmatt 20 D-79650 Schopfheim Germany

Phone +49 7622 695 5 Fax +49 7622 695 802 info@magnetic-germany.com www.magnetic-access.com

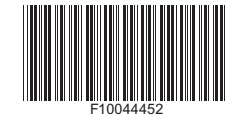

Sales partner

Doc.ID: 5817,0033EN<br>Version 00 Doc.ID: 5817,0033EN Version 00